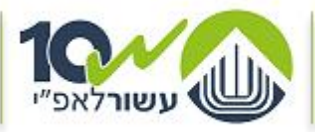

מדינת ישראל, משרד הביטחון אגף הפיקוח על היצוא הביטחוני  $NIP'$ <sub>27</sub> JOAN  $NIGZ$   $k13'$ 

# **מדריך ליצואן הביטחוני להגשת בקשה לחידוש/עדכון במרשם הייצוא הביטחוני באופן מקוון באמצעות אתר eCom**

 **אגף הפיקוח על היצוא הביטחוני יח' הדרכה, אפריל 1027**

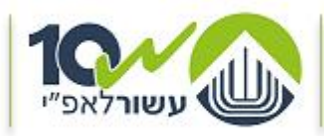

מדינת ישראל, משרד הביטחון אגף הפיקוח על היצוא הביטחוני NIPIDE JOHN NIGE KIBI

#### תוכן

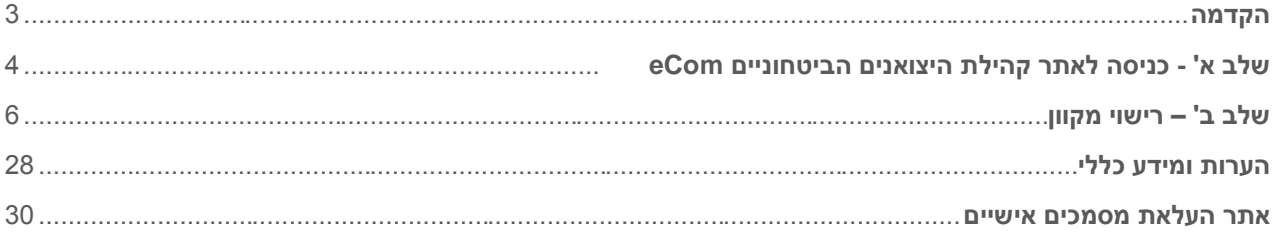

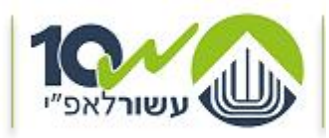

מדינת ישראל, משרד הביטחון אגף הפיסוח על היצוא הביטחוני  $NIP'$ 37  $NNNNO2$   $k13'$ 

### <span id="page-2-0"></span>**הקדמה**

לתשומת ליבכם,

- האתר תומך בדפדפן Chrome ודפדפן Explorer Internet מגרסה 11 ומעלה.
- הכניסה לאתר אפשרית רק ליצואנים הרשומים רישום תקף במרשם היצוא הביטחוני של אגף הפיקוח על היצוא הביטחוני (אפ"י).
- כניסה ונגישות להגשת בקשות באופן מקוון, אפשרית רק לבעלי תפקידים אשר רשומים ברישומי היצואן במרשם היצוא הביטחוני רישום תקף כ- 'מגיש בקשות' מטעם היצואן. וברשותם שם משתמש וסיסמה לכניסה לאתר eCom .

#### **למשתמשים חדשים בלבד** –

לקבלת שם משתמש וסיסמה לכניסה לאתר eCom : ניתן להפנות בקשה בכתב לכתובת מייל: [il.gov.mod@1ecom](mailto:ecom1@mod.gov.il) או להגיע לאחר תיאום מראש, למשרדי סיב"ט בזמני קבלת קהל בימים א' – ה' 32:33-10:33 כתובת משרדי האתר: הקריה תל אביב בניין סיב"ט קומה 2 חדר 233 יש לתאם הגעה מראש בטלפון - 33-6077633

#### **תמיכה והדרכה**

#### **תמיכה והדרכה מיחשובית**

לאחר כניסה לאתר, **ובמהלך ההגשה המקוונת**, ניתן לפנות לאפ"י לקבלת תמיכה וסיוע באמצעות:

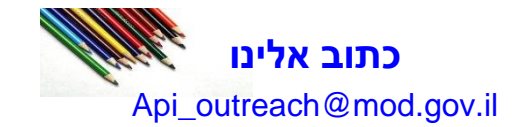

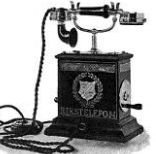

### **שאל אותנו**

מרכז השירות ליצואן המרכז פעיל בימים: א'- ה' בין השעות 16:33 - 32:33 מענה באמצעות טלפון 373-2367433

**תמיכה טכנית** 

באם ישנה חסימה או תקלה כלשהי **בשלבי הכניסה לאתר**, ניתן לקבל תמיכה באמצעות - **מלנדסק**  מענה באמצעות טלפון 073-3876340 )שלוחה 3(.

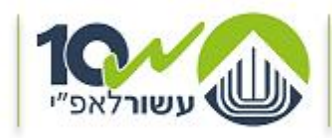

# <span id="page-3-0"></span>**שלב א' - כניסה לאתר קהילת היצואנים הביטחוניים ECOM**

- **א.** כניסה לאתר הינה באמצעות הכתובת הבאה: [il.gov.mod.exporters.www://https](https://www.exporters.mod.gov.il/)/
	- **ב.** מתקבל מסך הכניסה לאתר:

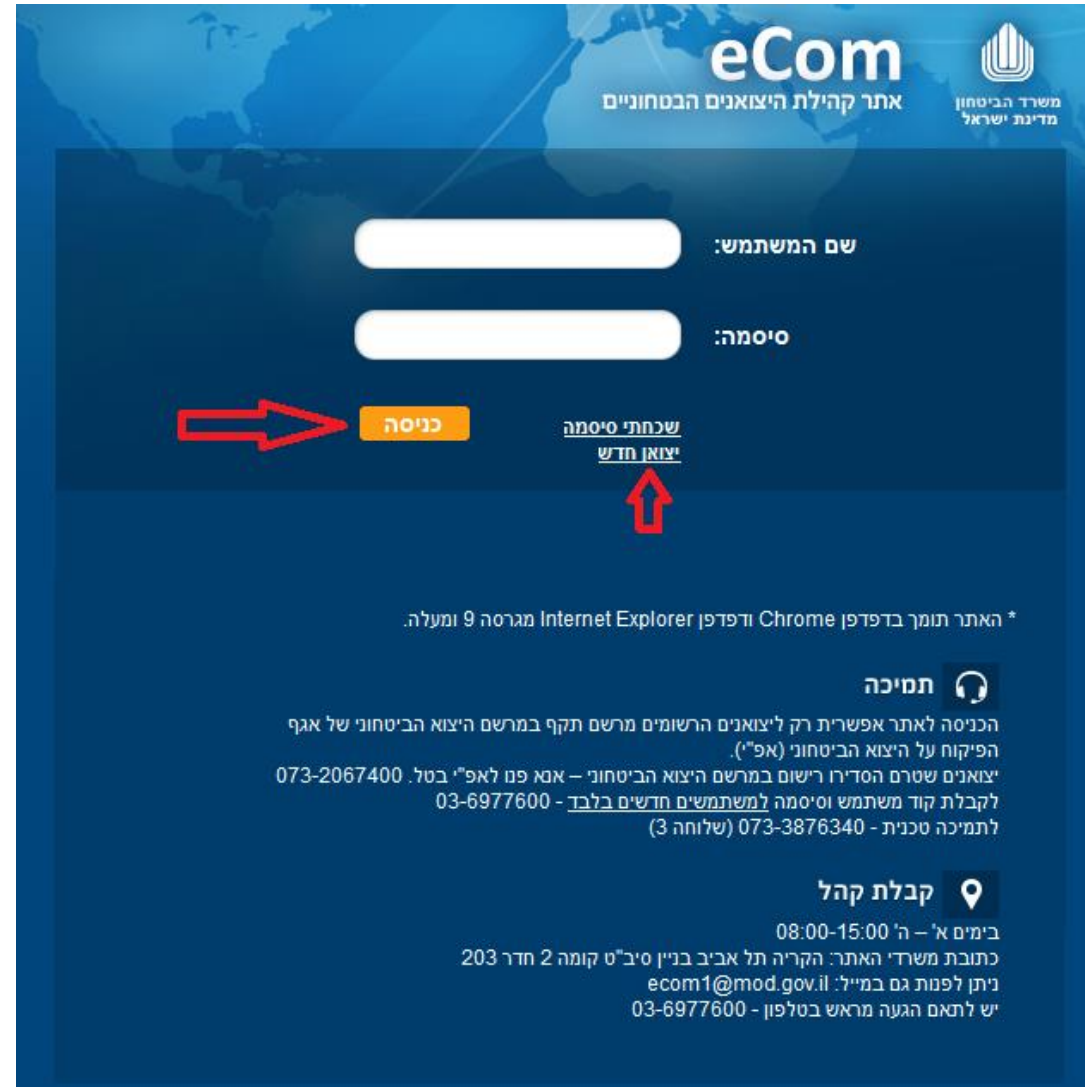

- **ג.** כניסה ונגישות לאתר אפשרית רק ליצואנים הרשומים רישום תקף במרשם היצוא הביטחוני של אגף הפיקוח על היצוא הביטחוני )אפ"י(, וברשותם שם משתמש וסיסמה לכניסה לאתר eCom .
	- **ד.** במידה והנך מבקש להירשם כיצואן חדש באפ"י יש ללחוץ על יצואן חדש. )ראה מדריך ליצואן חדש(.
- **ה.** כניסה ונגישות להגשת בקשות באופן מקוון, אפשרית רק לבעלי תפקידים אשר רשומים ברישומי היצואן במרשם היצוא הביטחוני רישום תקף כ- **'מגיש בקשות'** מטעם היצואן.
- **ו.** לכניסה למשתמשים רשומים יש להזין בשדה **'שם משתמש'** את שם המשתמש ובשדה **'סיסמה'** את הסיסמה שקיבלתם בעת רישומכם, ולאחר מכן יש ללחוץ על כפתור על **'כניסה'**.

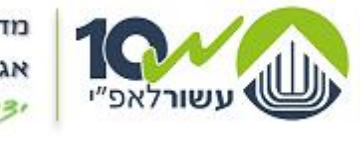

מדינת ישראל, משרד הביטחון אגף הפיקוח על היצוא הביטחוני NIPIDE JIDAN NIGE KIBI

**ז.** אתר eCom משמש כפורטל היצואנים הביטחוניים בישראל, והוא נועד להציג ליצואנים הביטחוניים מידע רלוונטי ועדכני אשר מפורסם על ידי אגף הפיקוח על היצוא הביטחוני ואגף סיב"ט במשרד הביטחון.

#### ההודעות באתר מעודכנות בזהה להודעות שמעודכנות באתר אפ"י.

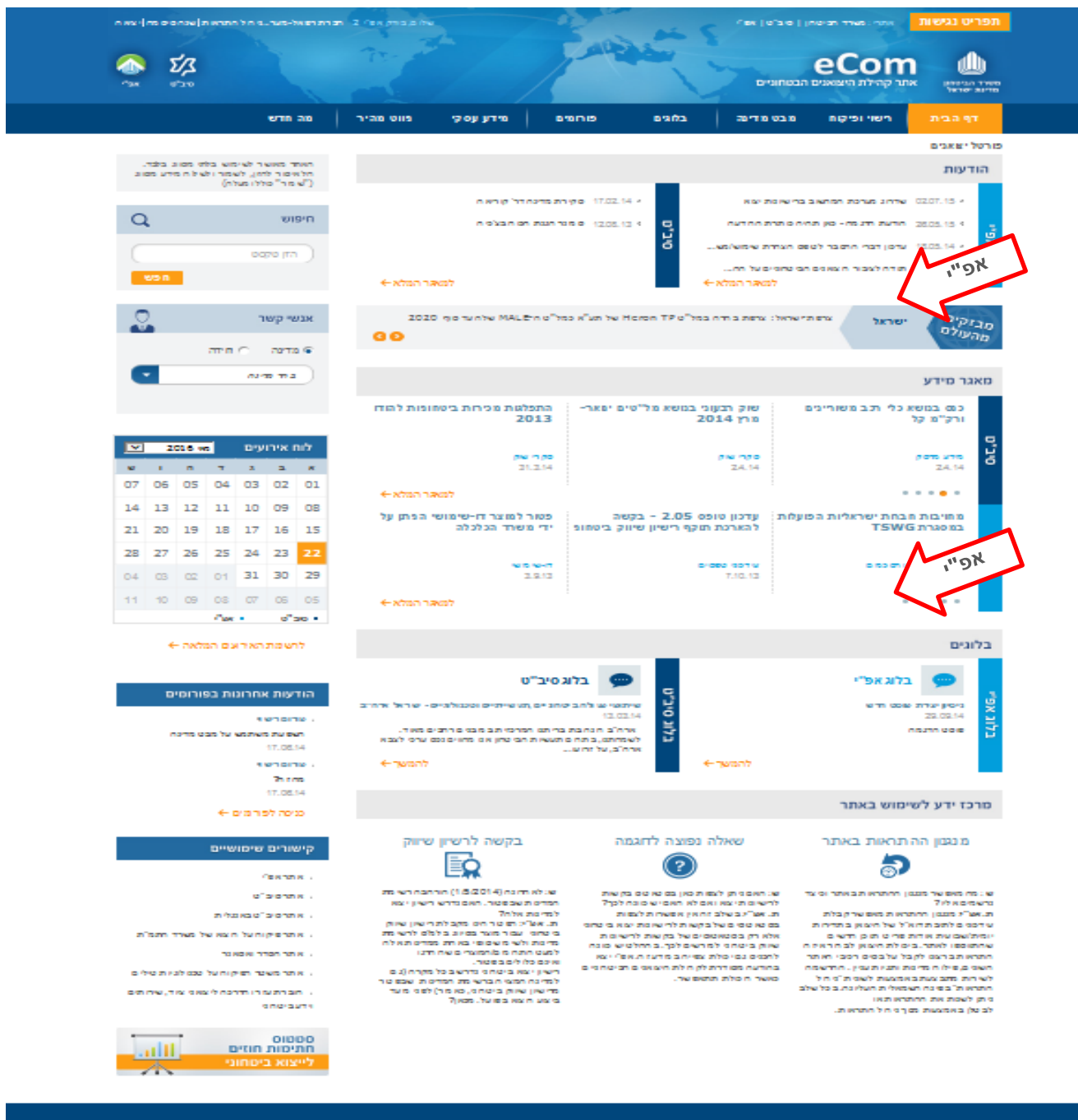

.<br>ארחת האתר! תבאי שמוש! אנשי קשר! טפס סלהרדה! שאלות נפצות! מפתר או

#### noron<sub>Q</sub>

.<br>אי הכיטות מ– אמו פופולאפ" בטל.007400-2007<br><u>מודיאי מבלבד</u> - 007600 בפ-20

<sup>9</sup> קבלת קהל .<br>במציא אחד - א 2010.<br>במציא הארדי רא מר: היה רוח

#### **מדריך להגשה מקוונת באתר eCom בקשה לרישום/חידוש/עדכון במרשם היצוא הביטחוני, אפ"י, יח' הדרכה, אפריל 1027** עמוד **5** מתוך **33 api\_outreach@mod.gov.il**

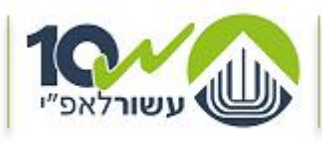

מדינת ישראל, משרד הביטחון אגף הפיקוח על היצוא הביטחוני  $NTP 37$  JOAN  $N107$   $k13$ 

# <span id="page-5-0"></span>**שלב ב' – רישוי מקוון**

**שים** ♥ - **'מגיש בקשה'** יוכל להגיש בקשה מקוונת באתר. **'מקבל מידע'** יוכל לצפות בלבד בסטטוסים באתר.

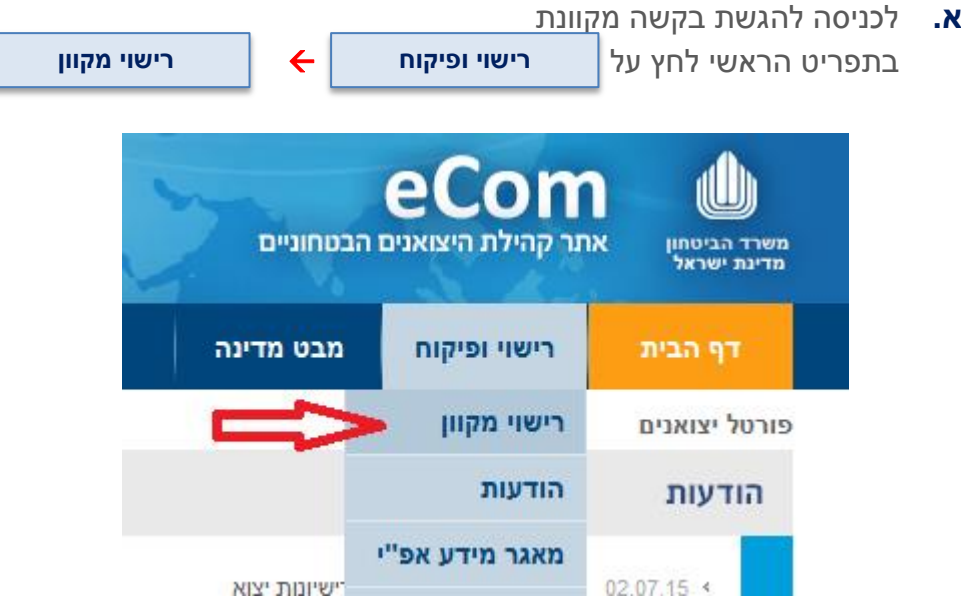

**ב.** יפתח עמוד **'רישוי מקוון'** המכיל את כל האפשרויות המקוונות שניתנות ליצואן.

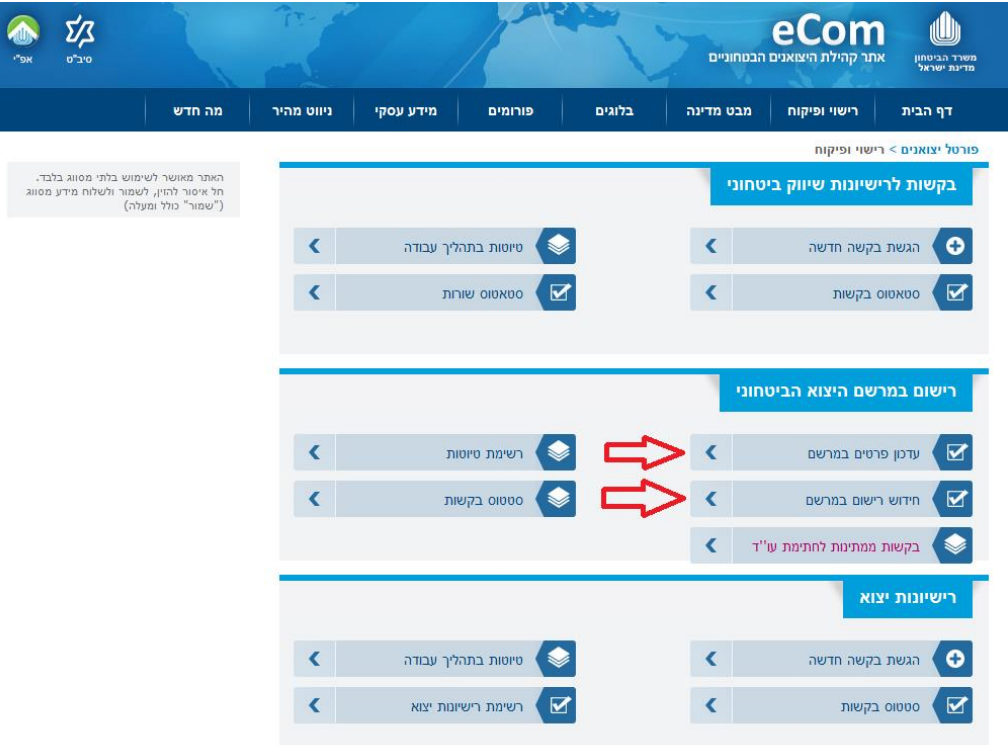

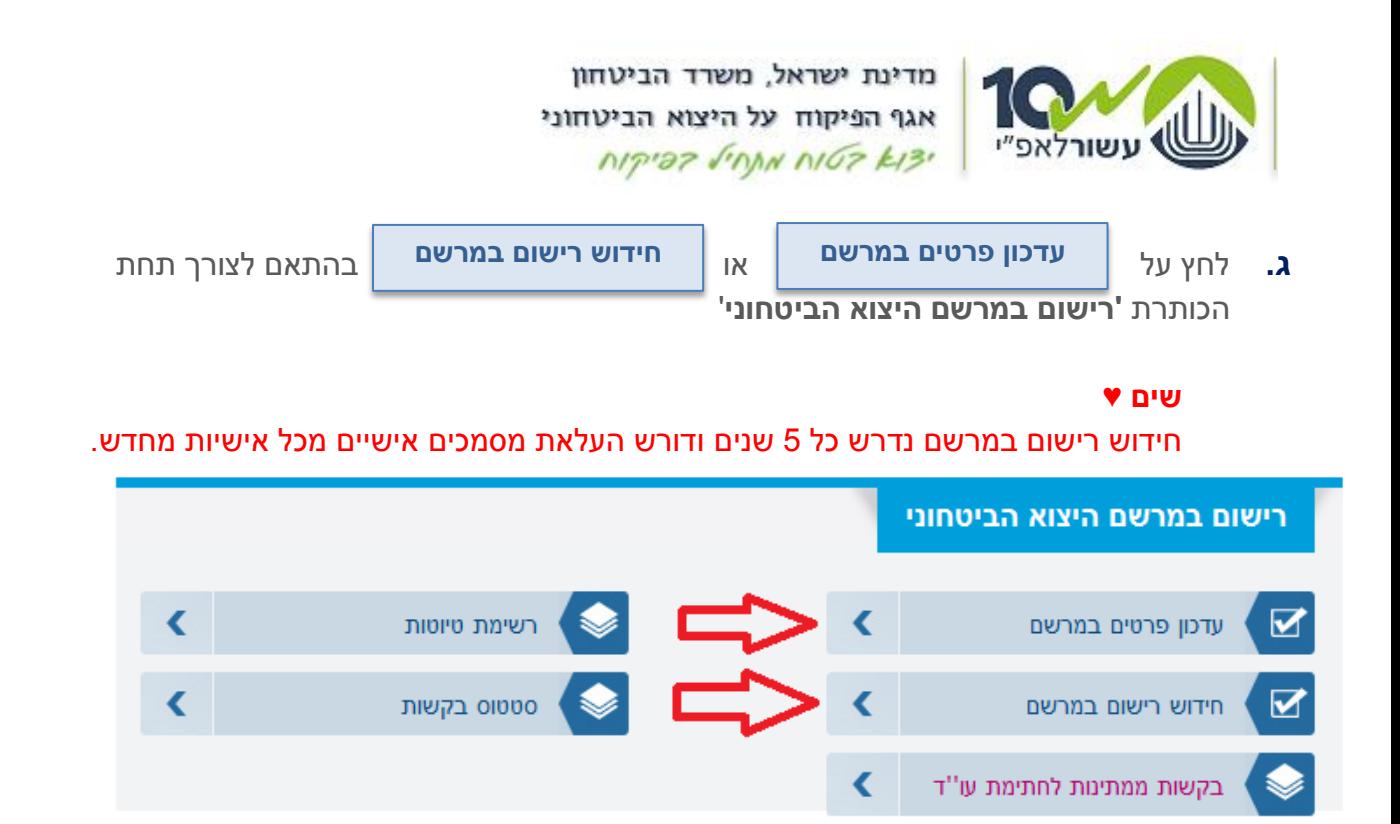

- **ד.** הגשת בקשה מורכבת מ0- שלבים המחולקים ללשוניות הזנה + במידת הצורך, שלב אחרון של העלאת הבקשה חתומה ע"י עו"ד.
	- **ה.** לא ניתן להתקדם ללשונית ההזנה הבאה, טרם סיום הזנה בלשונית בה הנך נמצא.
		- **ו.** לאחר סיום הזנה, ניתן לחזור אחורה לשינויים ללשוניות הקודמות ע"י לחיצה על

#### **ז. שמירת טיוטא**

- 1( ניתן לעצור בכל שלב במהלך מילוי הבקשה. בקשה במצב זה נשמרת בסטאטוס טיוטא למשך 14 יום. במהלכם ניתן לחזור ולהמשיך את מילוי הבקשה מאותה נקודה ואף לערוך ולשנות את הבקשה.
	- 2( שים ♥
	- לאחר 14 יום, טיוטת הבקשה תמחק ללא יכולת לשחזרה.
	- 3( אפשרות עריכת מסמך בסטטוס טיוטא, קיימת רק ליוצר הבקשה.
- 4( מילוי ושליחת בקשה מקוונת תתאפשר רק למשתמש המוגדר כ'מגיש בקשות' מטעם היצואן, ובתנאי שהוא יוצר הבקשה.

#### **ח. שים** ♥

קיימים שדות חובה, בדרך כלל מסומנים ע"י **\*** )כוכבית( צמודה למלל המתאר את השדה. לא ניתן להתקדם שלב/לעבור ללשונית הבאה באם לא הוזנו הפרטים המלאים בכל השדות כנדרש.

**ט.** מלא את פרטי הבקשה עפ"י המצוין בלשוניות ובהתאם לתוכן בקשתך.

חזור

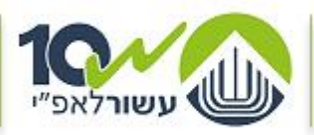

מדינת ישראל. משרד הביטחוו אגף הפיסוח על היצוא הביטחוני  $NIP'$ 27  $MNN'NIGZ$  $k13'$ 

- **י.** בקשה תוחזר לשולח ללא טיפול במידה ולא תמולא במלואה או שלא יצורפו לה המסמכים הנלווים הנדרשים ,או לא תהיה חתומה כנדרש.
	- **יא.** לא יתקבלו מסמכים מתוקנים בכתב יד, עם מחיקות או תוספות לבקשה.
	- **יב.** מבלי לגרוע מחובות הדיווח החלות על הרשום במרשם היצוא הביטחוני כאמור בחוק, יצוין כי אם חל שינוי בזהות הרשומים תחת מרשם החברה, מחויב המבקש ו/או הרשום במרשם לדווח על כך לאגף הפיקוח על היצוא הביטחוני במשרד הביטחון בתוך 30 ימים ממועד השינוי.
		- **יג.** מסמכים שיש לצרף (בהתאם לתוכן הבקשה(:

- מכתב מלווה רשמי מאת המבקש המפרט את מהות הבקשה.

- מכתב מינוי ממונה פיקוח; על כל תאגיד לדאוג לכך שבמרשם היצוא הביטחוני ימונה ממונה פיקוח על היצוא הביטחוני מטעם החברה. ניתן לרשום במרשם התאגיד במעמד של ממונה פיקוח, את מנכ"ל התאגיד, או לחילופין , עובד של התאגיד המקיים יחסי עבודה עם התאגיד (ולא יועץ) הכפוף ישירות למנכ"ל התאגיד.

- מבקש שהוא תאגיד; במידה ונעשו שינויים בבעלי המניות בחברה, יצרף נסח חברה מעודכן מרשם החברות, כולל ספח בעלי מניות.

- ניתן להגדיר אישיות במרשם החברה (שאינה במעמד של נושא משרה/ממונה פיקוח) כך שתוכל לקבל מידע מאפ"י באשר לכל נושאי החברה. לצורך כך יש למלא את המכתב מאתר אפ"י ולצרפו לבקשה.

- ניתן להגדיר עובד חברה )שאינו נכלל תחת הגדרת "נושא משרה" כפי שמופיעה בחוק( כבעל סמכות חתימה להגשת בקשות באפ"י. לצורך כך יש למלא את המכתב מאתר אפ"י ולצרפו לבקשה.

- במידה והנך מעוניין לרשום תחת מרשם התאגיד אישיות שאין לה יחסי עובד-מעביד עם התאגיד, יש למלא כתב התחייבות יועצים חיצוניים מאתר אפ"י ולצרפו לבקשה.

- **יד.** מובהר כי כאשר מדובר בתאגיד, סמכות החתימה תינתן לנושאי משרה בלבד כמשמעו בחוק החברות, התשנ"ט, 1999 – או לעובדים בתאגיד, שצורף עבורם מכתב סמכות חתימה להגשת בקשות, מנומק וחתום ע"י המנכ"ל לפי נוסח שמפורסם באתר אפ"י.
- **טו.** במקרים של הוספת אישים למרשם החברה, אישים אלו יידרשו למלא טופס אבחון ביטחוני וטפסי בדיקה ביטחונית (טפסים 1.03, 1.05, 1.04) ולצרפם באופן אישי באתר [העלאת מסמכים אישיים](https://documentsuploader.mod.gov.il/) המיועד לכך.

שים ♥ - יש לסיים עם העלאת טפסים אלה באתר המסמכים האישיים בטרם הגשת הבקשה המקוונת.

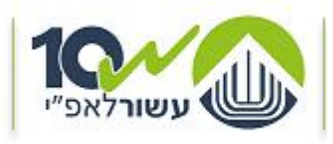

**יצואן**

**2**

מדינת ישראל, משרד הביטחון אגף הפיקוח על היצוא הביטחוני  $NTP 37$  JOAN  $N107$   $k13$ 

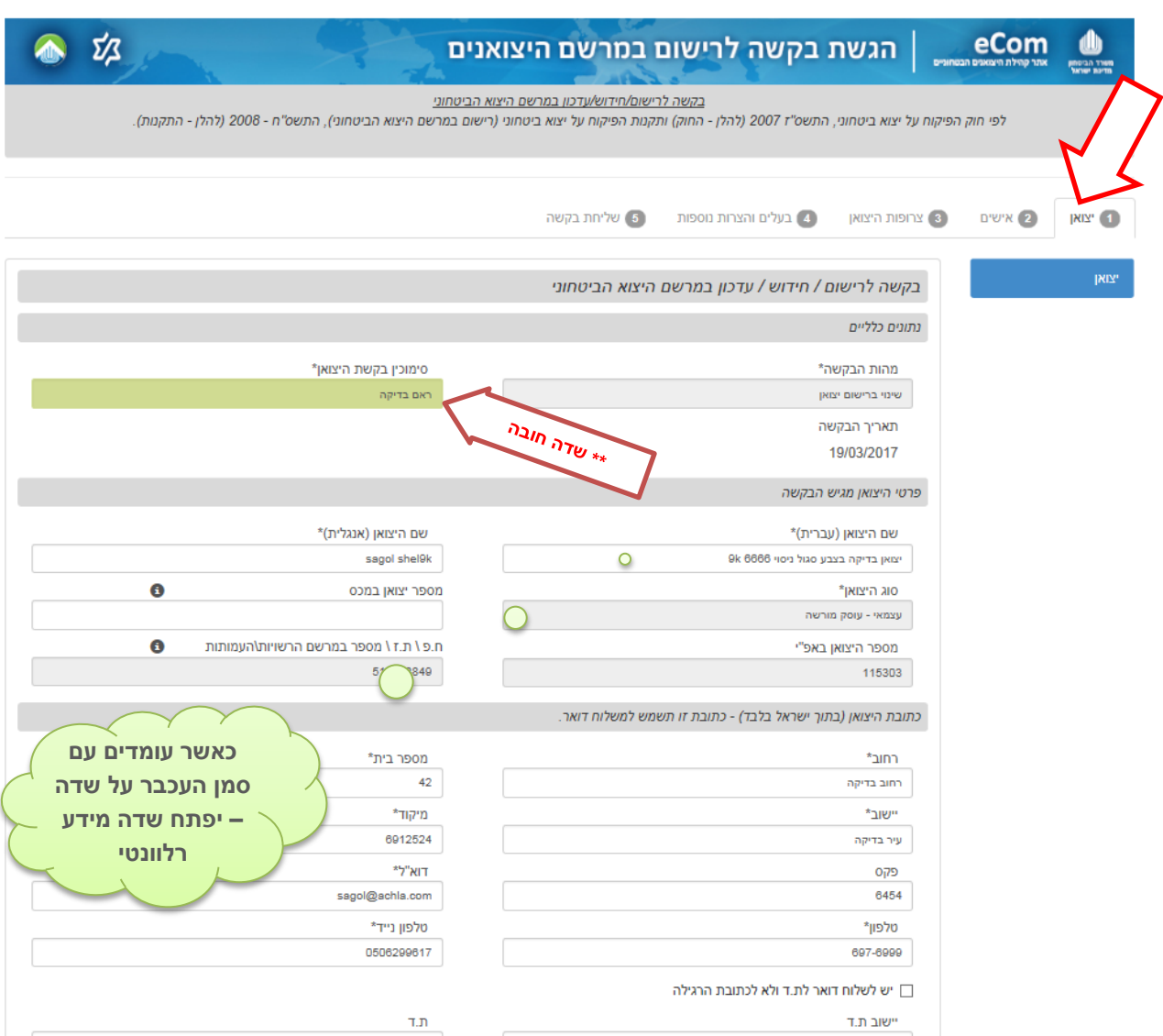

#### **.2.2** שים ♥

ישנם סעיפים בהם המערכת מציגה ברירת מחדל עבור הסעיף. בעת הזנת המידע/מילוי הטופס הנך נדרש לבדוק באם ברירת המחדל המוצגת מתאימה עבור בקשתך. באם לא, אנא וודא לשנותה בהתאם.

**.2.1** גלול את המסך מטה להמשך הזנת המידע .

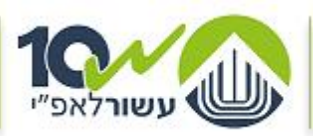

מדינת ישראל, משרד הביטחון אגף הפיקוח על היצוא הביטחוני NIPIDE FINN NIGE KISI

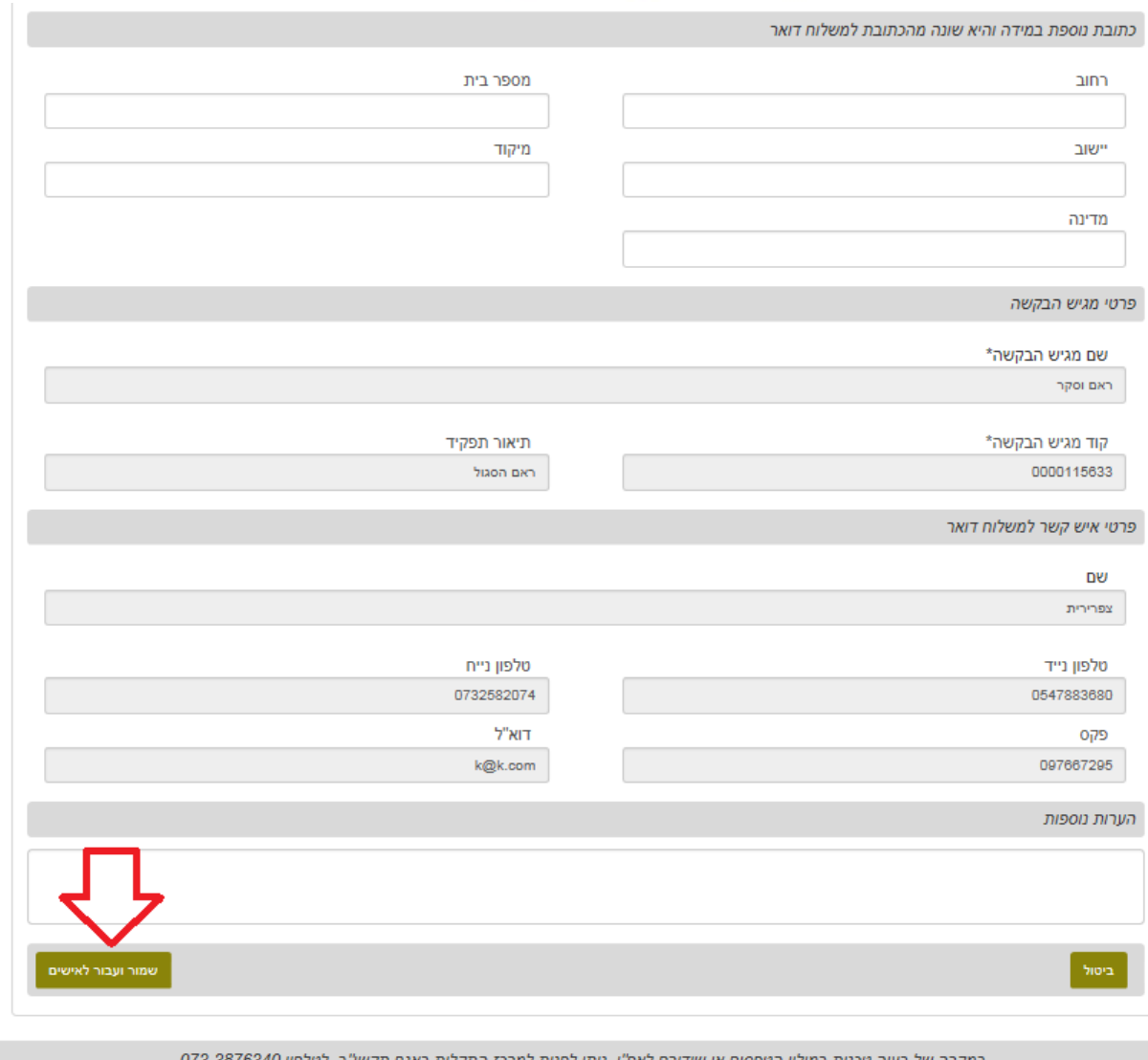

מקרה של בעיה טכנית במילוי הטפסים או שידורם לאפ"י, ניתן לפנות למרכז התקלות באגף תקשו"ב, לטלפון 340' לבירורים בנושא מילוי הטפסים, ניתן לפנות אל מרכז השירות של אפ"י בטלפון : 073-2067400 בימים א'-ה' בין השעות 06:30-16:00 קישור לאתר להעלאת מסמכים אישיים

- **.2.3** לאחר סיום הזנת המידע ולמעבר ללשונית הבאה, לחץ על
	- **.2.4** הגדרות:

**שמור ועבור לאישים למוצרים**

<mark>בעל סמכות חתימה על בקשות (מגיש בקשות) –</mark> נושא משרה בתאגיד, או מי <u>מעובדי החברה</u> שהתאגיד הסמיכו לחתום על בקשות ואושר ע"י ר' אפ"י.

בעל שליטה - כהגדרתו בחוק הפיקוח על יצוא ביטחוני, התשס"ז- 2007. נושא משרה – כהגדרתו בחוק החברות, התשנ"ט- 1999: " דירקטור, מנהל כללי, מנהל עסקים ראשי, משנה למנהל כללי, סמנכ"ל, כל ממלא תפקיד כאמור בחברה אף אם תוארו שונה, וכן מנהל אחר הכפוף במישרין למנהל הכללי". עובד (בשיווק וביצוא ביטחוני) – כל עובד אחר של היצואן העוסק ביצוא ביטחוני / בקשר עם לקוחות זרים לנושאי יצוא ביטחוני בטובין/ידע/מתן שירותים.

ממונה פיקוח עובד שנקבע כאיש הקשר לאפ"י לנושאים שונים. (ראה תקנה 3 (4) לתקנות הפיקוח על יצוא ביטחוני (רישיונות), התשס"ח – 2008).

מקבל מידע – מי שהתאגיד הסמיכו לקבל מידע מאפ"י בנוגע לתאגיד והוגש עבורו מכתב בקשה לקבלת מידע.

יוענץ או מבצע או מבצע אינד משט התאגיד און אינה ביחסי עובד מעביד עם התאגיד ושמספק לתאגיד שרותי ייעוץ או מבצע ו מטעם התאגיד פעולות שיווק ביטחוני ויצוא ביטחוני.

מדריך לוט"ר – יש לסמן גם אם המדריך עובד בתאגיד או יועץ בתאגיד.

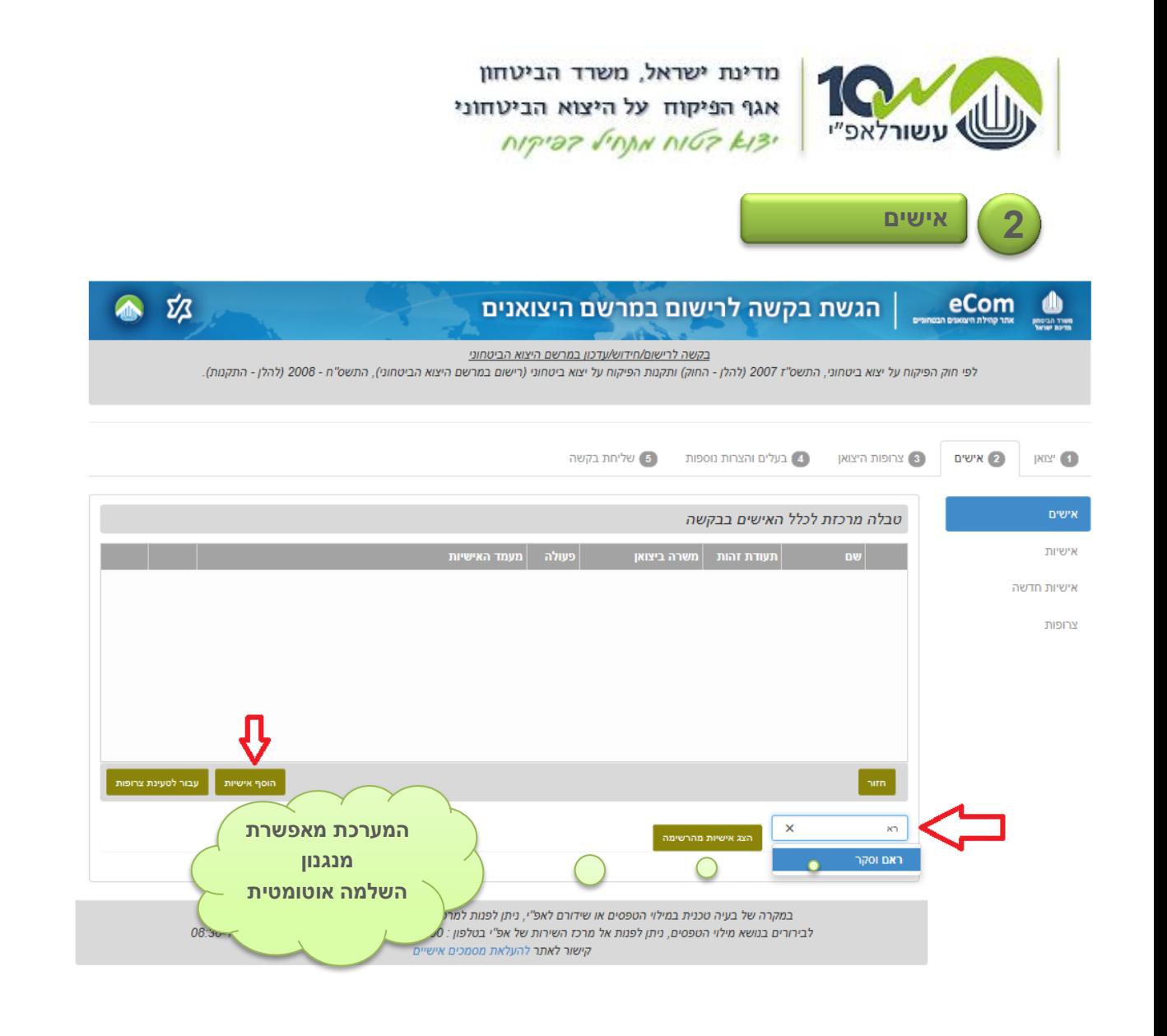

**.1.2** לעדכון אישיות קיימת התחל להקליד את שם האישיות ולחץ על **הצג אישיות מהרשימה**

### **.1.1** להוספת אישיות חדשה, לחץ על

<span id="page-10-0"></span>**הוסף אישיות**

#### **.1.1.2 מילוי שדות בטופס**

במילוי השדות בטופס הדיגיטלי, המערכת מאפשרת למשתמש לקבל עזרה באמצעות מנגנון 'השלמה אוטומטית' אשר מנגיש למשתמש את מאגר המידע הקיים עבורו. על מנת להשתמש במנגנון זה יש להקליד את תחילת מספר/שם הנתון המבוקש, ניתן גם להקליד אותיות אמצע מהמילה ולבחור את ההשלמה המתאימה מתוך האפשרויות שיוצגו.

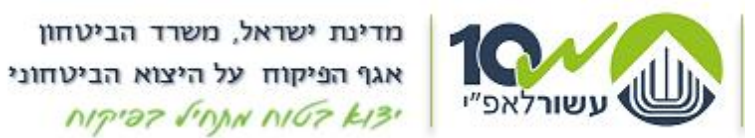

**.1.3** הזן את פרטי האישיות, במקרה של הסרת אישיות קיימת בחר "**הסר שיוך האישיות ליצואן**"

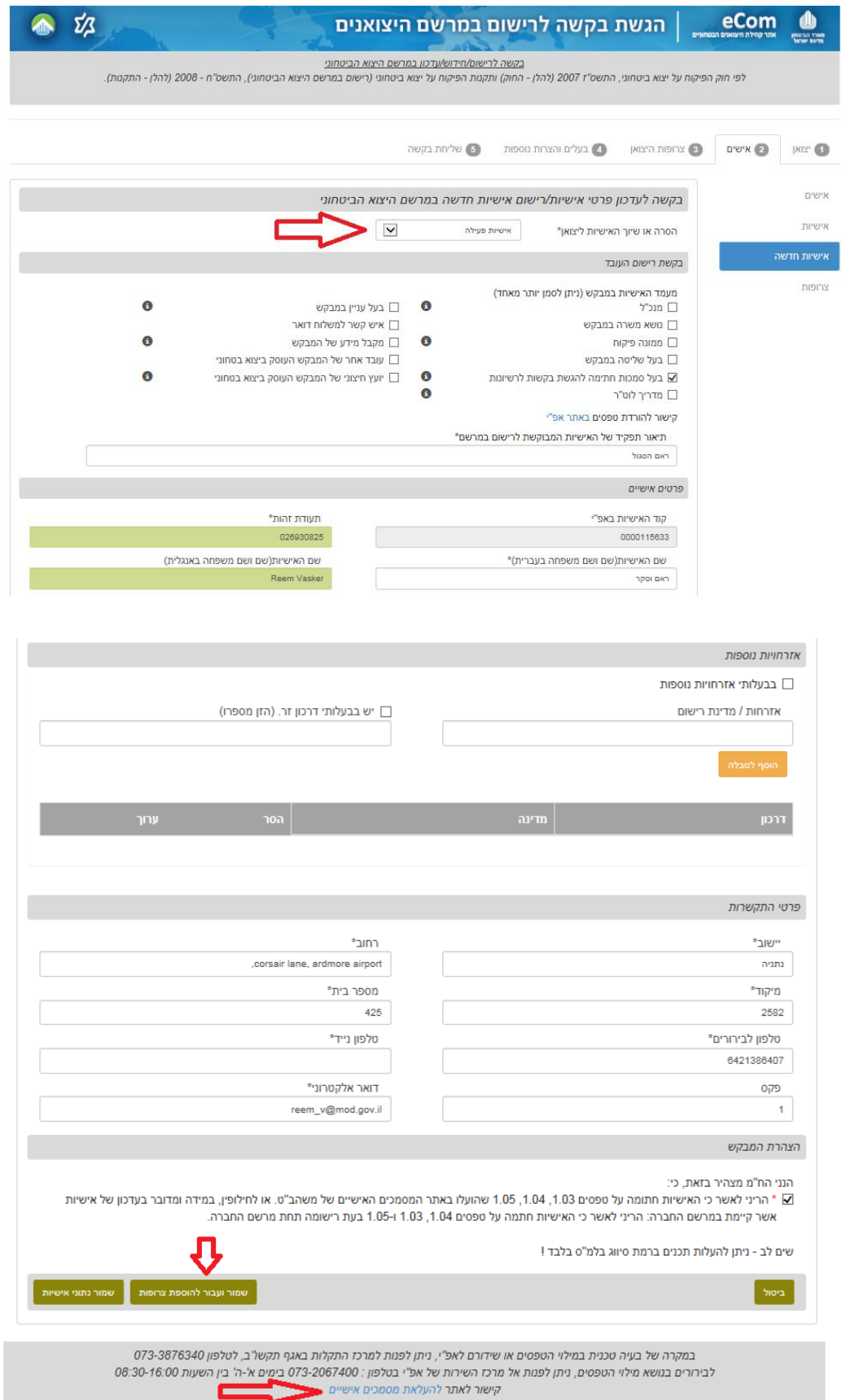

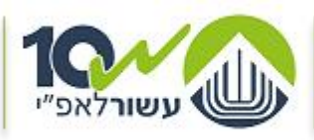

מדינת ישראל, משרד הביטחון אגף הפיקוח על היצוא הביטחוני  $NIP 37$  JOAN  $NIG7$   $k13$ 

#### **.1.4 שים ♥**

כל אישיות חדשה נדרשת למלא טפסים ,1.33 ,1.34 1.30 מכיוון שמדובר במסמכים אישיים - כל אישיות נדרשת למלא הטפסים ולהעלותם באתר המסמכים האישיים של משהב"ט באופן אישי.

> לאחר מכן נדרש להגיש את הבקשה עבור האישיות החדשה. לינק לאתר המסמכים האישים ניתן למצוא בתחתית כל מסך. הסבר מפורט על נושא זה ניתן [בסוף החוברת.](#page-28-0)

**.1.5** בסיום הזנת פרטי האישיות לחץ על **שמור ועבור להוספת צרופות**

ס**.2.**6 לחץ על <mark>- + הוסף צרופות -</mark> ו/או על

**+ הוסף צרופות רשות**

צרופות רשות הנן צרופות שהמבקש רואה לנכון להוסיף לבקשה, במידה ויש כאלה. צרופות נדרשות הנן צרופות שהמבקש חייב לצרף לבקשה, בהתאם לפרטים שמולאו קודם לכן. ליד כל צרופות חובה מצוין שם הצרופה המבוקשת.

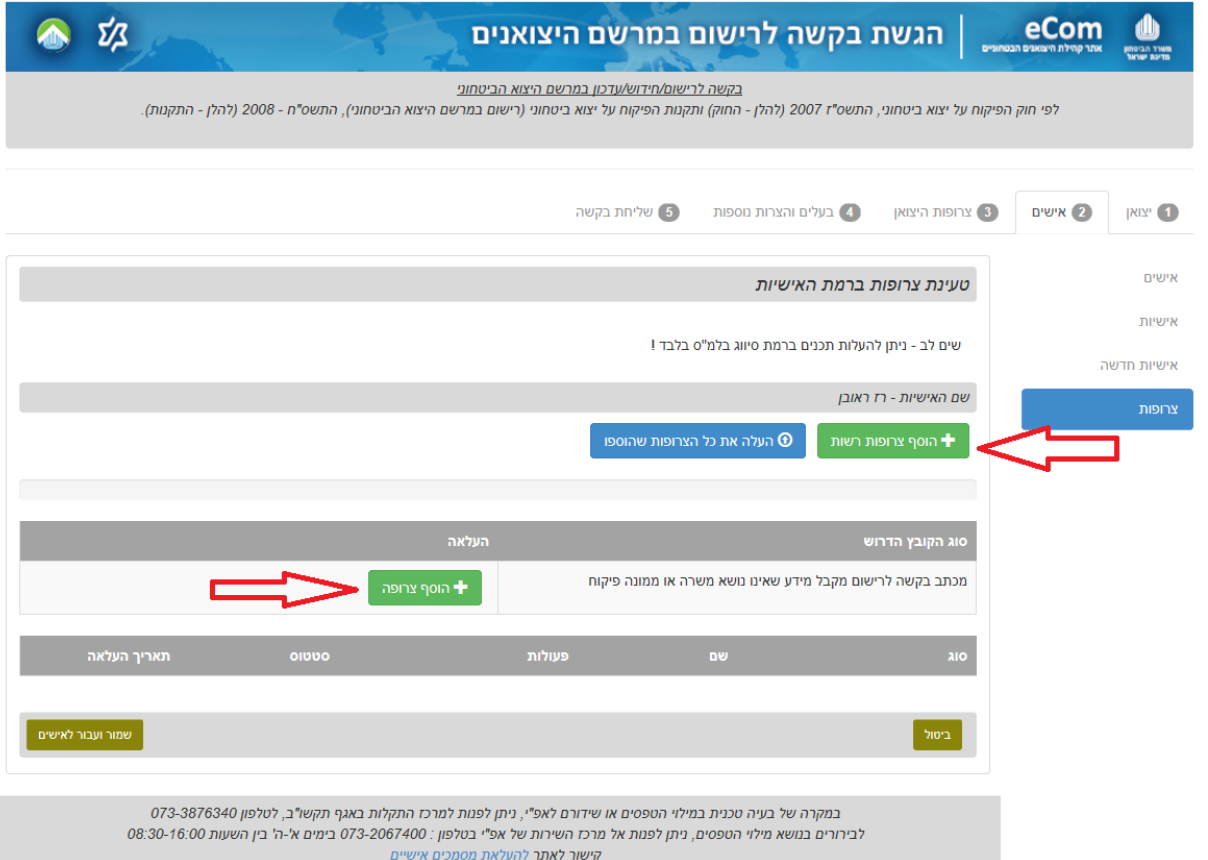

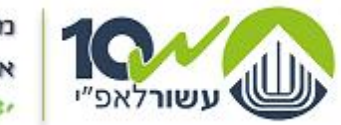

מדינת ישראל, משרד הביטחון אגף הפיקוח על היצוא הביטחוני NIPIDE FINN NIGE KIBI

**.1.7** בחר את כל הקבצים שברצונך להעלאות ולחץ על **העלה את כל הצרופות שהוספו** )הקבצים צריכים להיות בעלי שם משמעותי שמעיד על תוכנם(. במקרה של קובץ רשות בחר את סוג הקובץ בשדה סוג, אם לא נמצא הסוג המבוקש בחר

**אחר**.

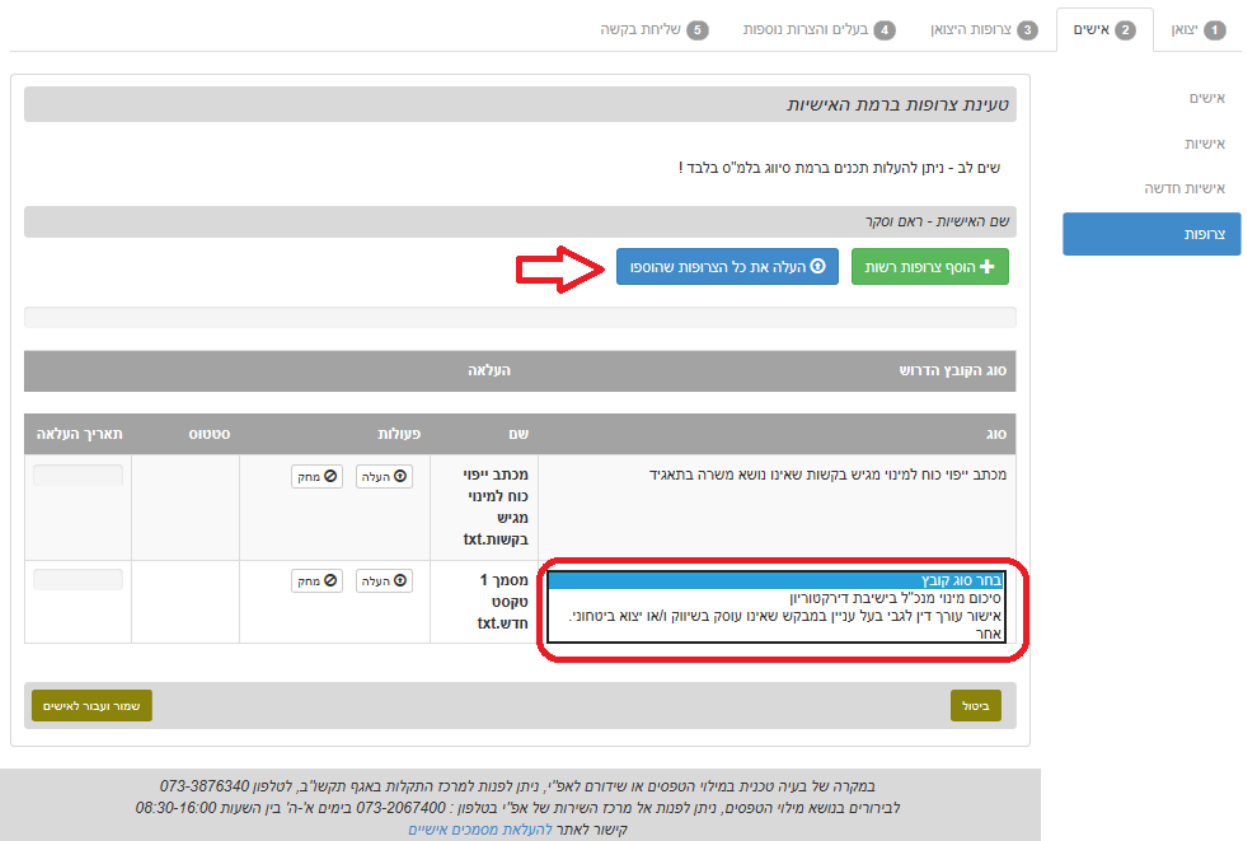

**.1.8** המתן מספר שניות עד לקבלת סטאטוס **'התקבל בהצלחה'** עבור כל אחד מן הקבצים.

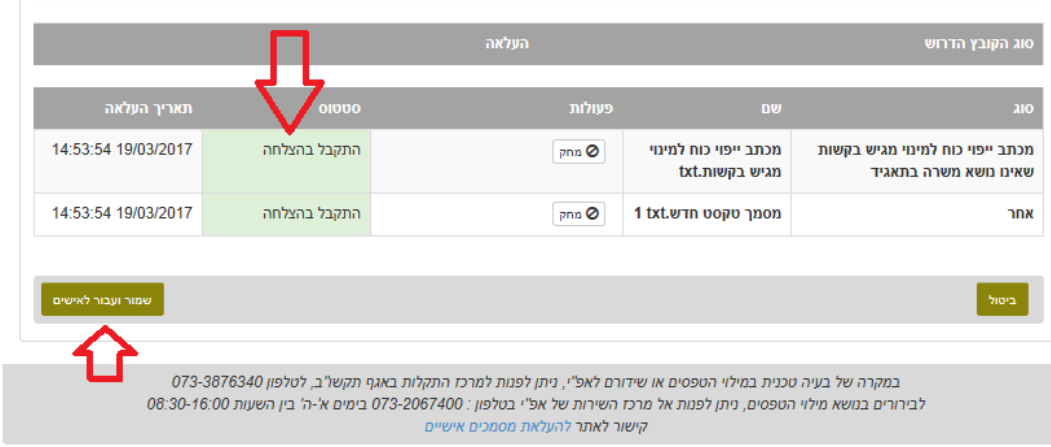

**.1.9** להמשך - לחץ על **שמור ועבור לאישים**

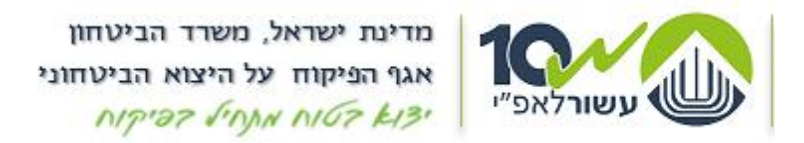

- **.1.20** אם ברצונך להזין/לעדכן אישים נוספים חזור על הפעולות המפורטות בסעיפים הקודמים, החל מסעיף [.](#page-10-0)2.1 - עבור כל אישיות בנפרד.
	- **.1.22** בסיום הזנת כלל האישים, עבור לצרופות היצואן: לחץ על

**עבור לטעינת צרופות**

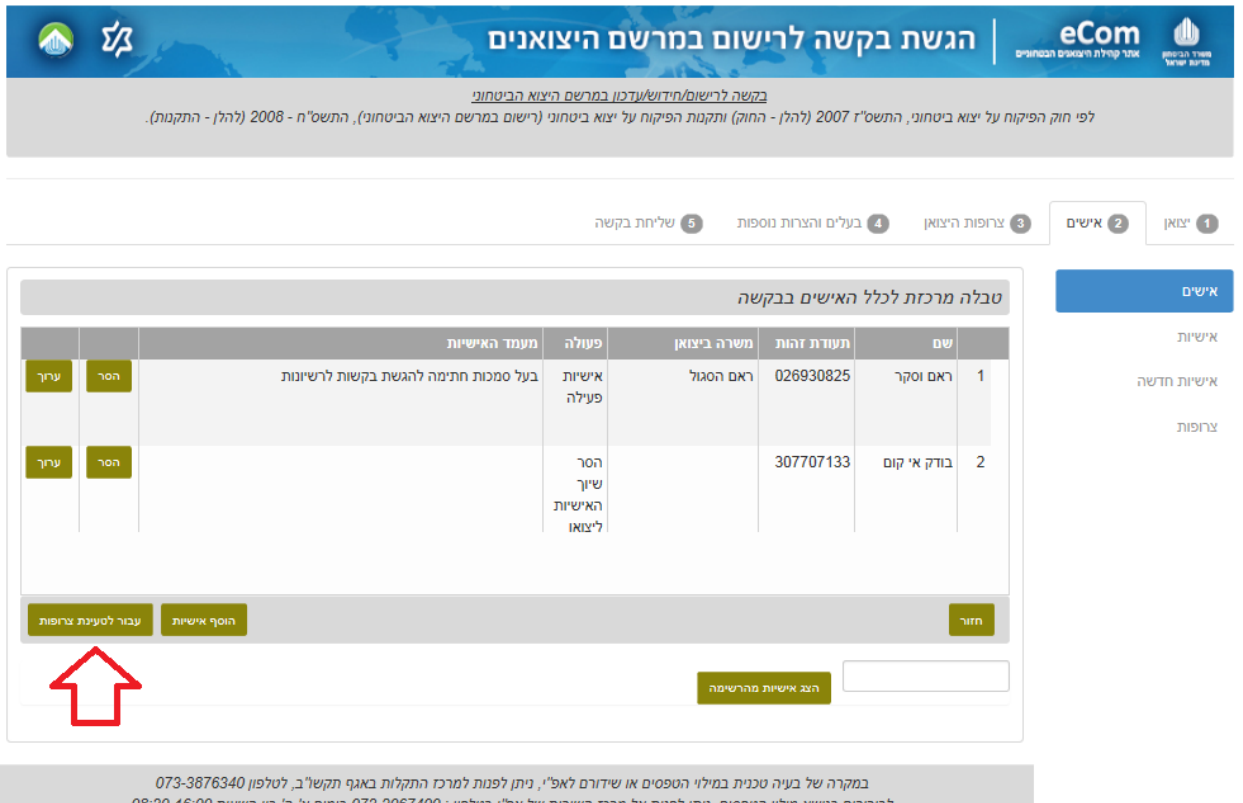

לבירורים בנושא מילוי הטפסים, ניתן לפנות אל מרכז השירות של אפ"י בטלפון : 073-2067400 בימים א'-ה' בין השעות 08:30-16:00<br>קישור לאתר להעלאת מסמכים אישיים

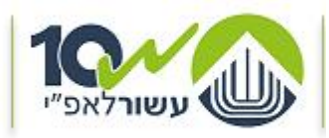

מדינת ישראל, משרד הביטחון אגף הפיקוח על היצוא הביטחוני  $NTP 37$  JOAN  $N107$   $k13$ 

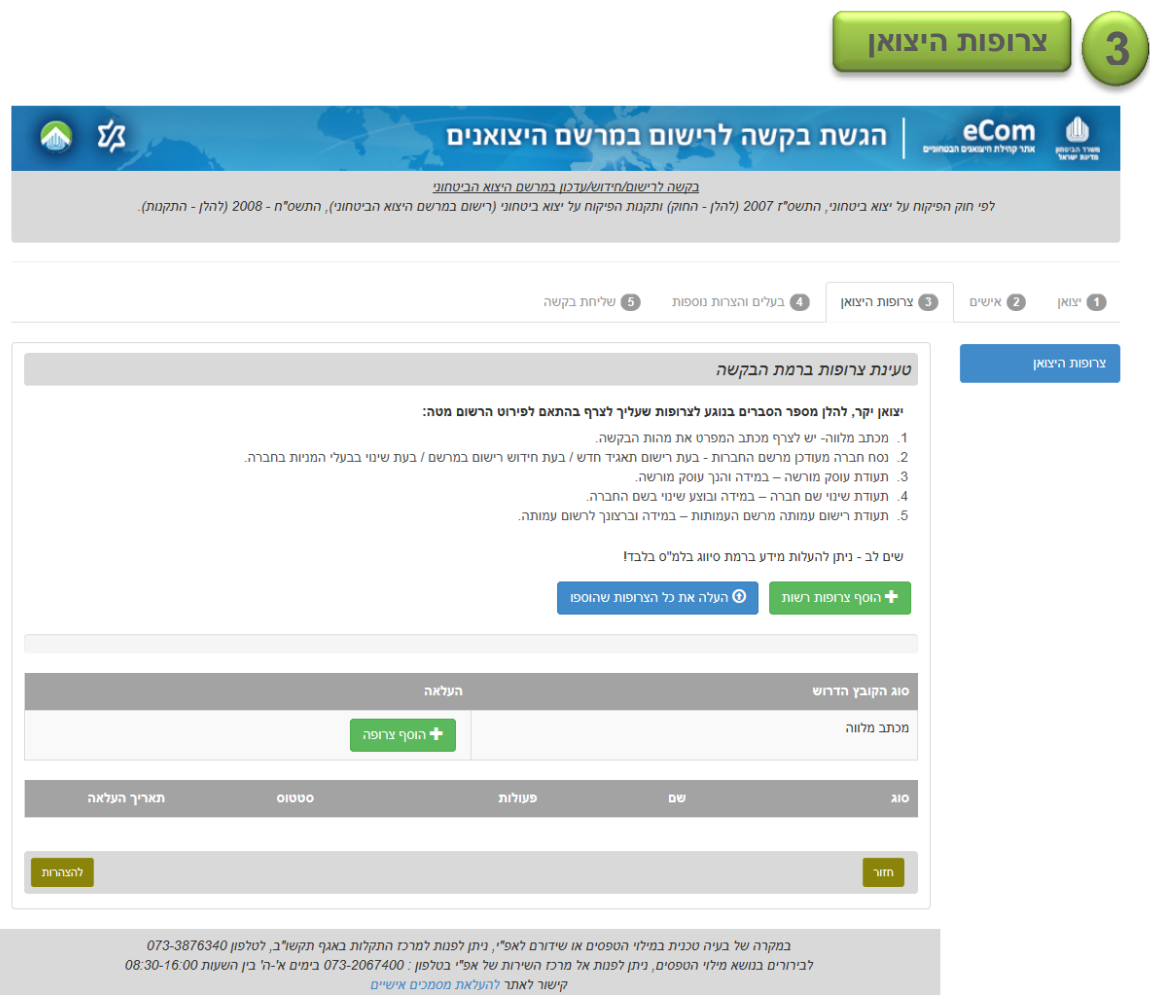

- **3.1.** העלה צרופות ברמת הבקשה (היצואן) הכוללות מכתב מלווה רשמי וצרופות נוספות על פי הצורך.
- **.3.1** המתן מספר שניות עד לקבלת סטאטוס **'התקבל בהצלחה'** עבור כל אחד מן הקבצים, ולאחר מכן עבור **להצהרות**.

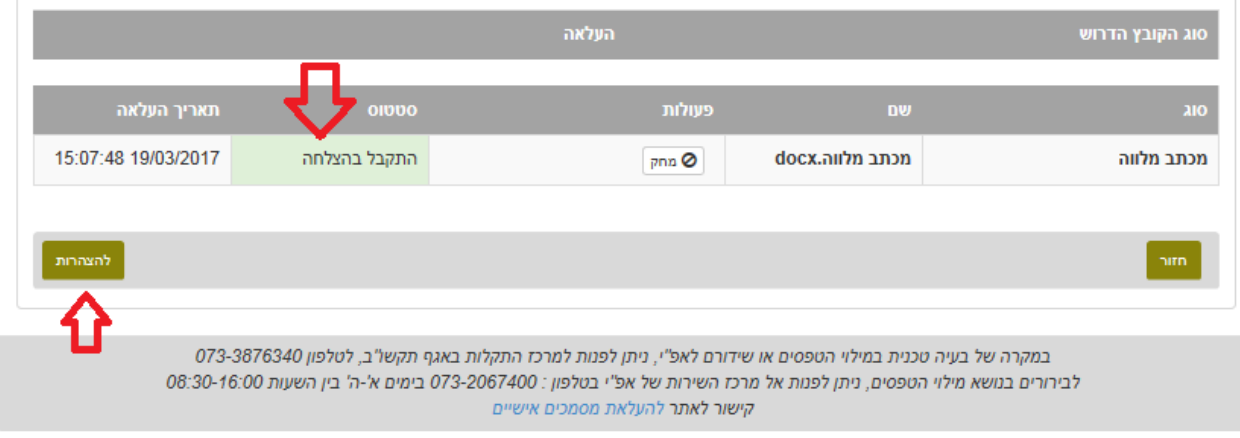

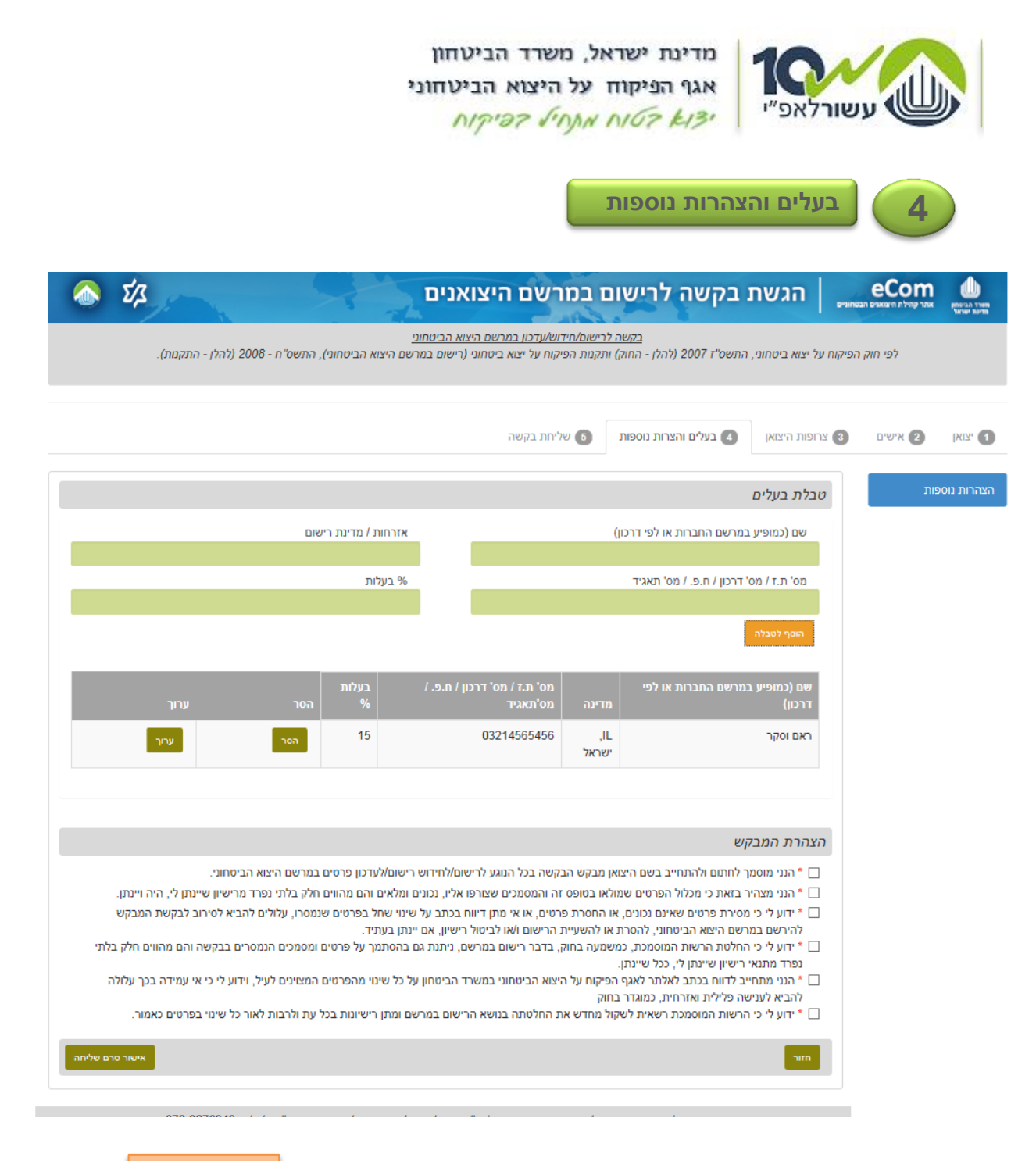

- **.4.2** הוסף/עדכן את טבלת הבעלים, כל פעם בעלים אחד ולחץ על
	- **.4.1** חזור על פעולה זו עבור כל בעלים נוסף.
- **.4.3** על מנת לערוך טבלת בעלים קיימת לחץ ערוך בשורה הרלוונטית, עדכן את הפרטים ולחץ על

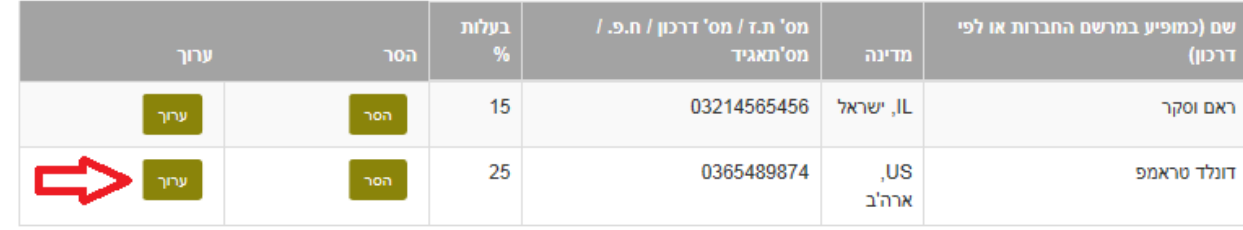

**.4.4** שים לב: מילוי טבלת הבעלים הינה חובה רק ליצואן חדש שהוא תאגיד )לא עצמאי/עוסק מורשה(.

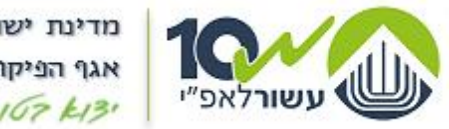

מדינת ישראל, משרד הביטחון אגף הפיקוח על היצוא הביטחוני NIPIDE JOHN NIGE KIBI

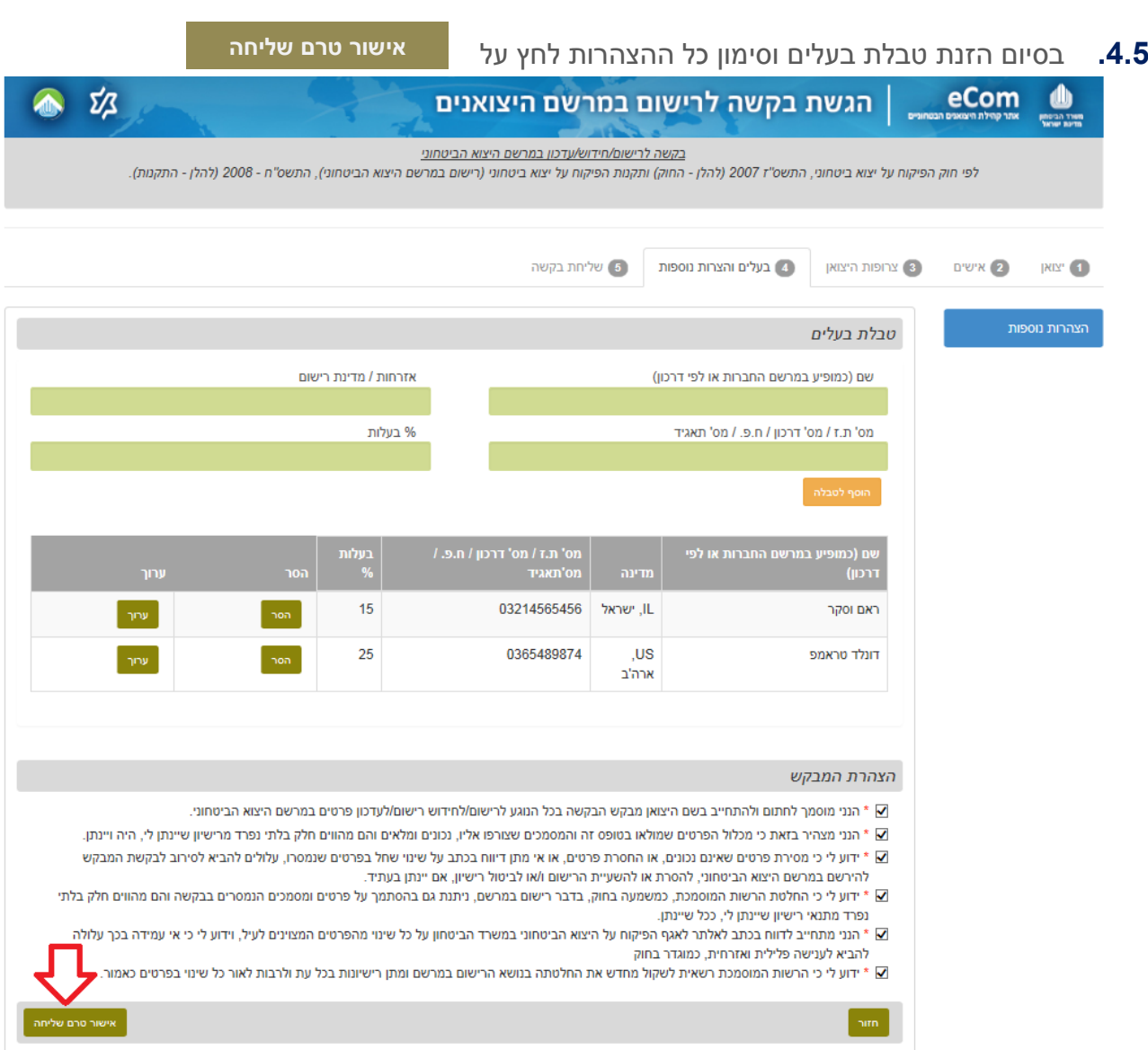

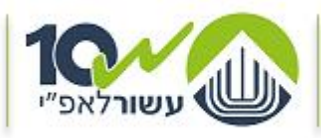

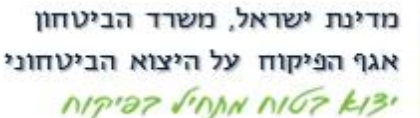

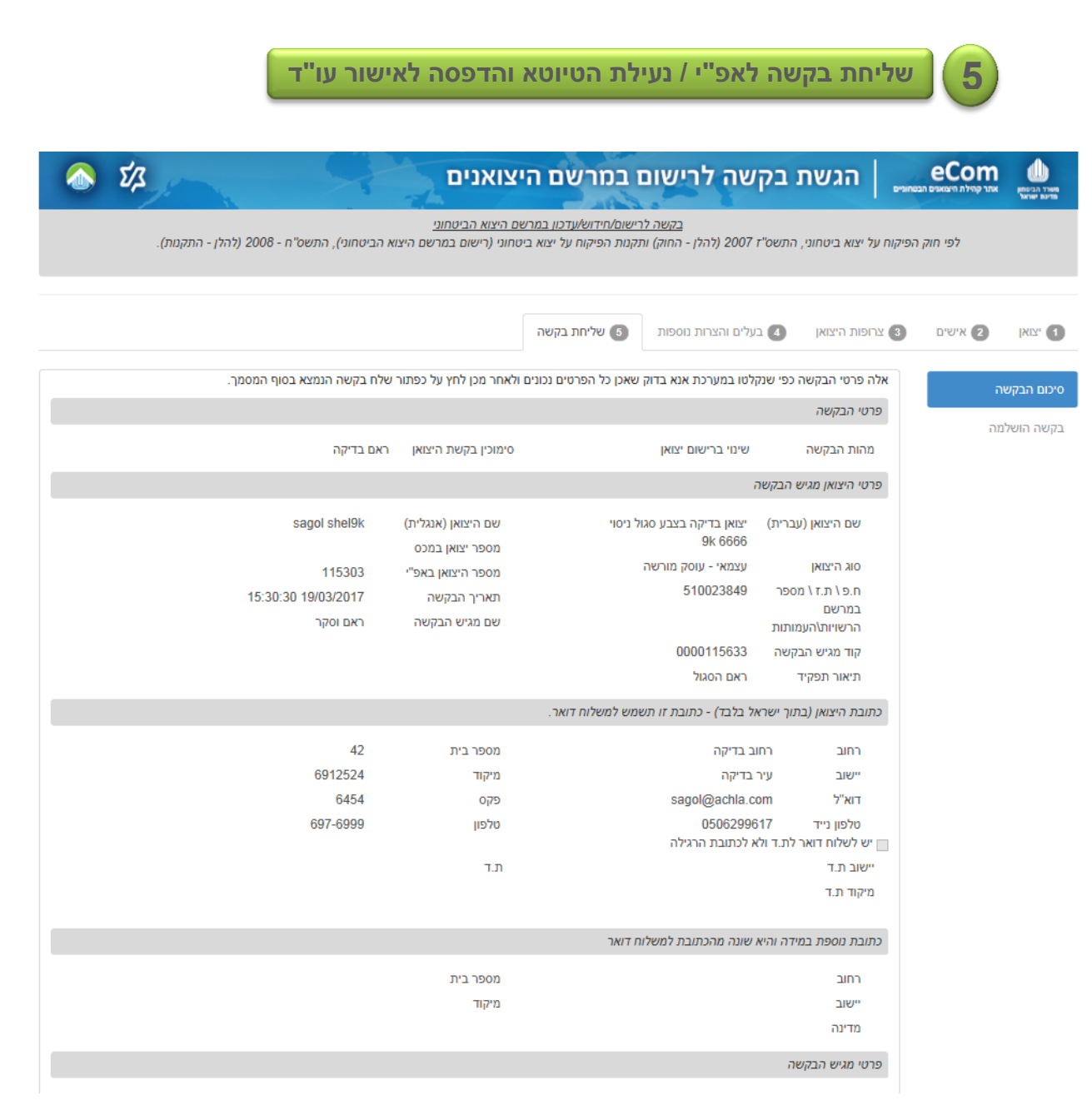

**.5.2** מתקבל מסך **טיוטא**, המסך מחולק בהתאם ללשוניות תהליך מילוי הבקשה. מסך זה מכיל את כל פרטי הבקשה כפי שנקלטו במערכת.

הטיוטא מוצגת כאן בחלקים. בפועל זהו מסך גלילה ארוך.

**.5.1** בדוק שאכן כל הפרטים שנקלטו הינם אכן נכונים ומתאימים לבקשתך.

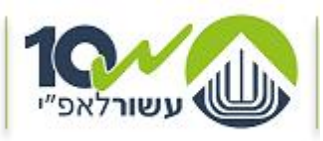

## **.5.3** ניתן לחזור ולעדכן בכל כותרת לשונית, בהתאם לצורך – ראה לחצני בתחתית כל כותרת לשונית.

**חזור ל.....**

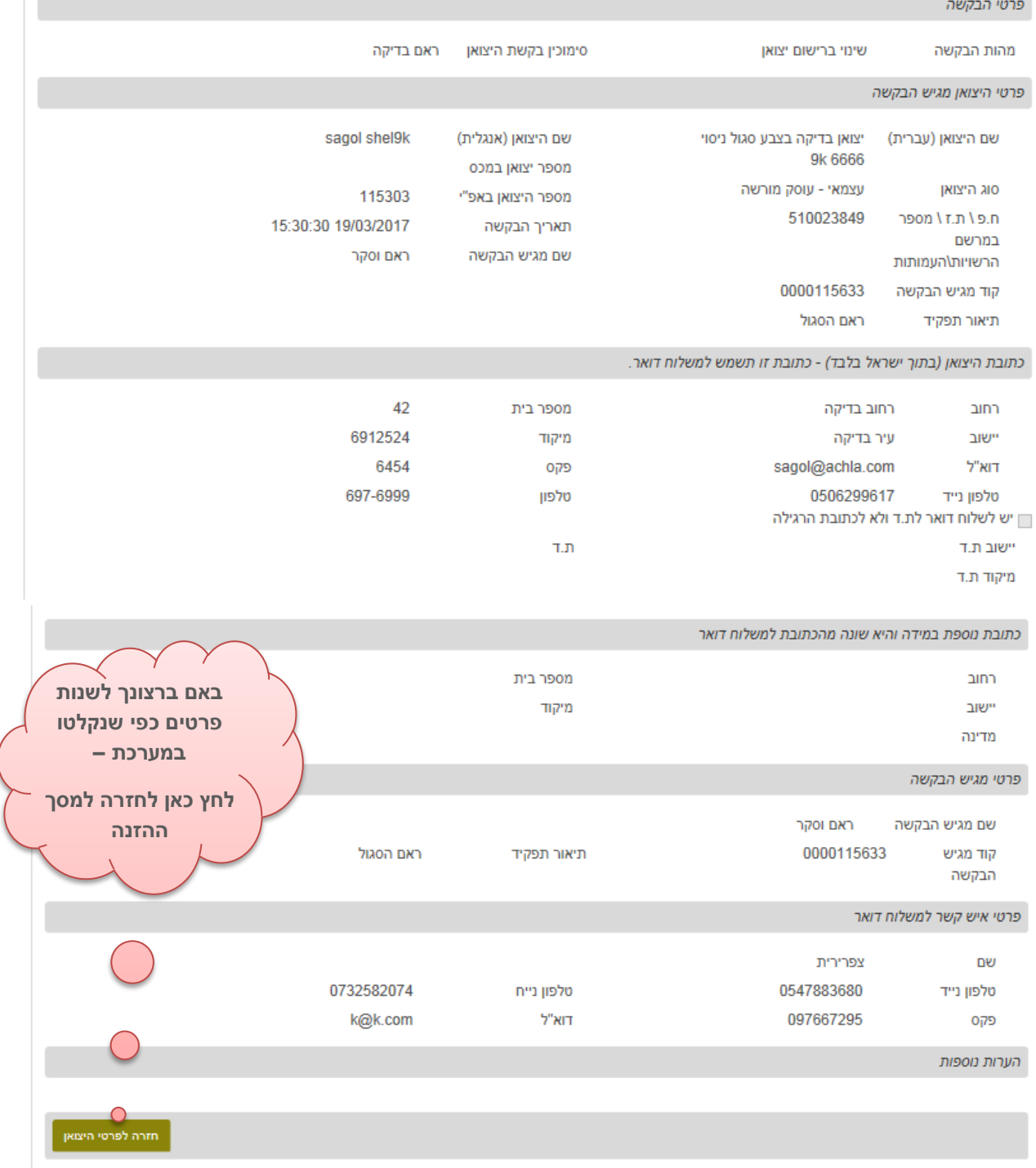

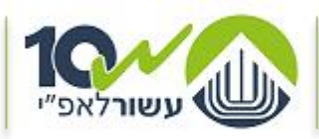

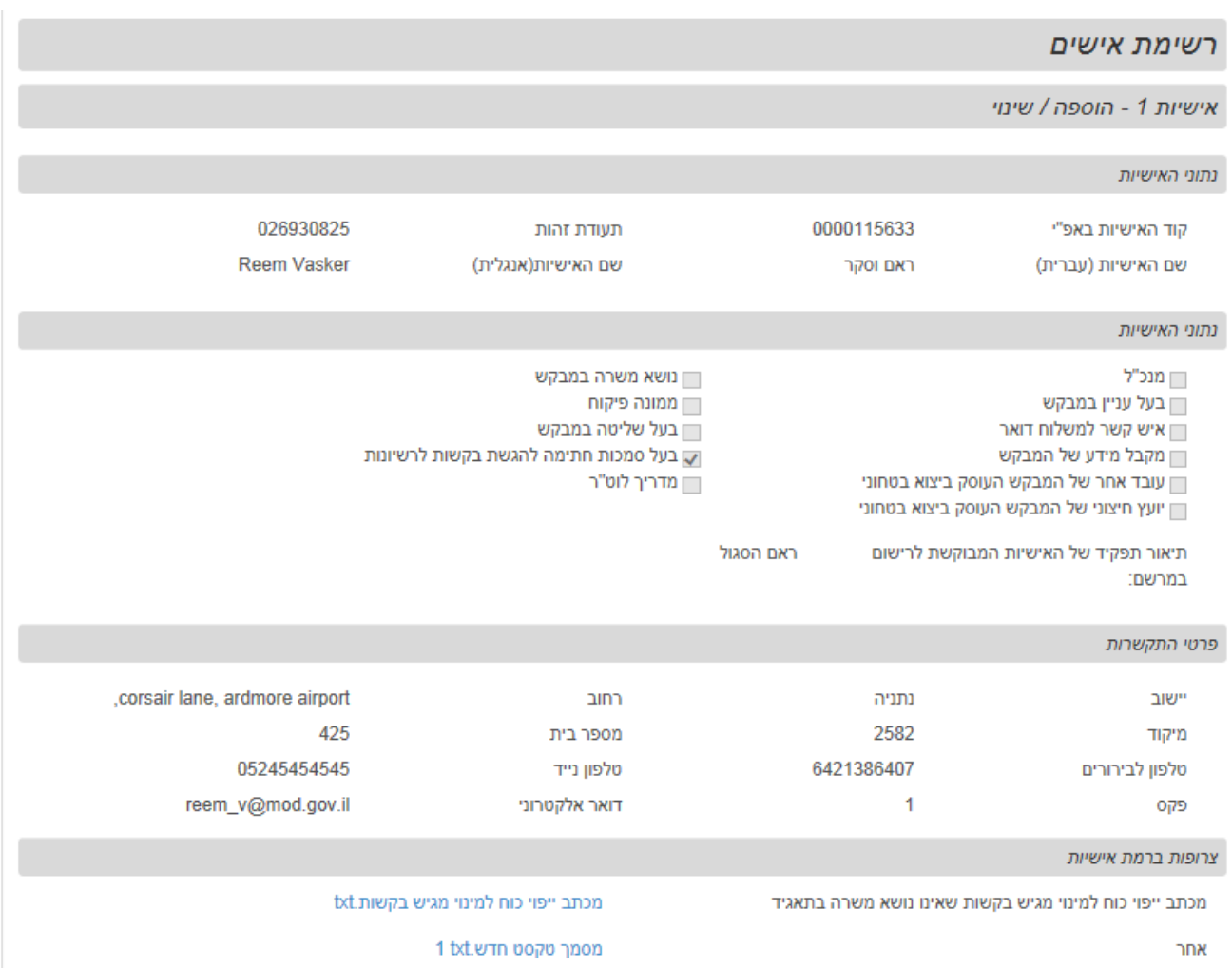

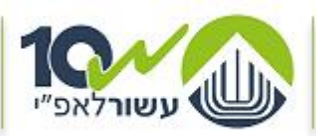

מדינת ישראל, משרד הביטחון אגף הפיקוח על היצוא הביטחוני NIPIDE FORM NIGE KIBI

אישיות 2 - גריעה נתוני האישיות 307707133 0000112083 תעודת זהות קוד האישיות באפ"י 56456465 שם האישיות(אנגלית) שם האישיות (עברית) בודק אי קום **באם ברצונך לשנות**  נתוני האישיות **פרטים כפי שנקלטו**  □ נושא משרה במבקש מנכ"ל  $\Box$ **במערכת –** ממונה פיקוח  $\overline{\Box}$ בעל עניין במבקש →<br>איש קשר למשלוח דואר <mark>→</mark> **לחץ כאן לחזרה למסך**  ן בעל סמכות חתימה להגשת בקשות לרשיונות □ מקבל מידע של המבקש **ההזנה** ן מדריך לוט"ר ״ יועץ חיצוני של המבקש העוסק ביצוא בטחוני empty תיאור תפקיד של האישיות המבוקשת לרישום במרשם: פרטי התקשרות **באם ברצונך לשנות פרטים כפי שנקלטו**  המסגר קרית ביאליק יינשור **במערכת –**  $\overline{1}$ 2711200 מיקוד 0507261540 048777650 טלפון לבירורים **לחץ כאן לחזרה למסך**  048761713 k@k.co.il פקס **ההזנה**  צרופות הבקשה מכתב מלווה.docx מכתב מלווה חזרה לטעינת צרופות הבקש<mark>ו</mark>

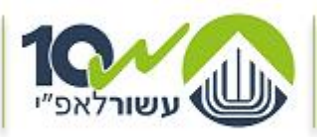

#### מדינת ישראל, משרד הביטחון אגף הפיקוח על היצוא הביטחוני NIPIDE FINN NIGE KISI

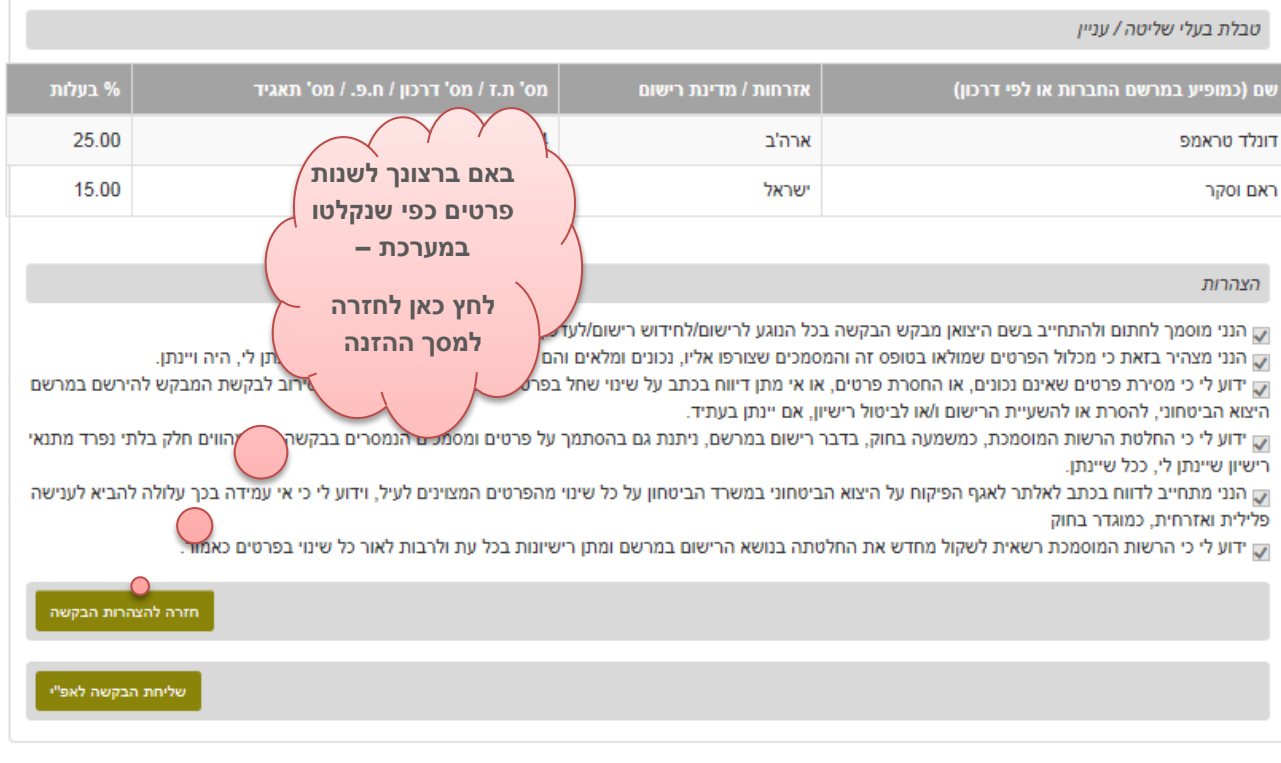

במקרה של בעיה טכנית במילוי הטפסים או שידורם לאפ"י. ניתן לפנות למרכז התקלות באגף תקשו"ב, לטלפון 073-3876340 לבירורים בנושא מילוי הטפסים, ניתן לפנות אל מרכז השירות של אפ"י בטלפון : 073-2067400 בימים א'-ה' בין השעות 08:30-16:00 קישור לאתר להעלאת מסמכים אישיים

> **.5.4** בסיום בדיקת הטיוטא , תיקונה ואישורה **ולצורך העברת הבקשה לאפ"י** לחץ על

**שליחת הבקשה לאפ"י**

#### **.5.5** שים ♥

ישנם מקרים בהם נדרשת חתימת עו"ד על הבקשה. במקרה זה לא יופיע כפתור שליחת הבקשה לאפ"י ויופיע כפתור **נעילת הטיוטא והדפסה לעורך דין**

במקרים אלה יש להדפיס את הטיוטא, להחתים עו"ד, ולקפוץ לשלב 6 במדריך זה.

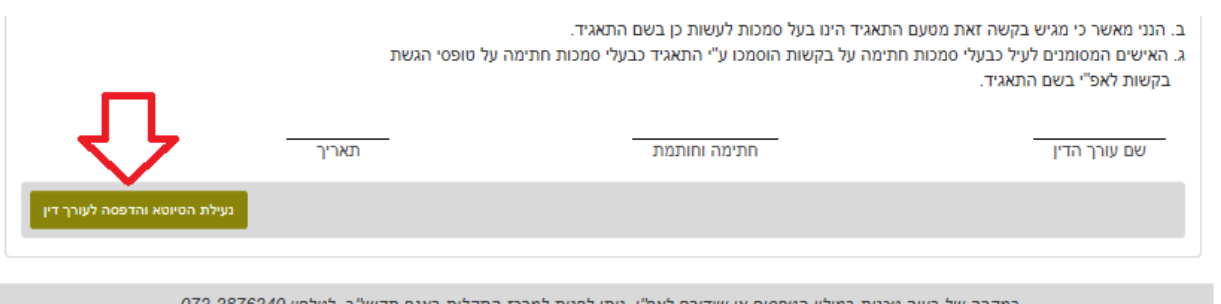

במקרה של בעיה טכנית במילוי הטפסים או שידורם לאפ"י. ניתן לפנות למרכז התקלות באגף תקשו"ב. לטלפון 073-3876340 לבירורים בנושא מילוי הטפסים, ניתן לפנות אל מרכז השירות של אפ"י בטלפון : 073-2067400 בימים א'-ה' בין השעות 08:30-16:00 קישור לאתר להעלאת מסמכים אישיים

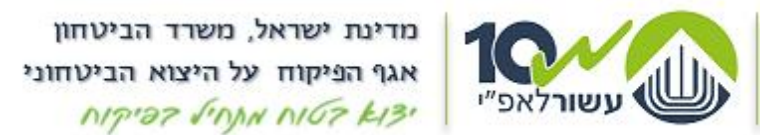

- **.5.6** שליחת הבקשה לאפ"י הינה פעולה סופית, לאחריה לא ניתן לתקן, לשנות ו/או לערוך את הבקשה.
	- **.5.7** לאחר שליחת הבקשה לאפ"י, תתקבל ההודעה הבאה ובה **מספר האסמכתא**:

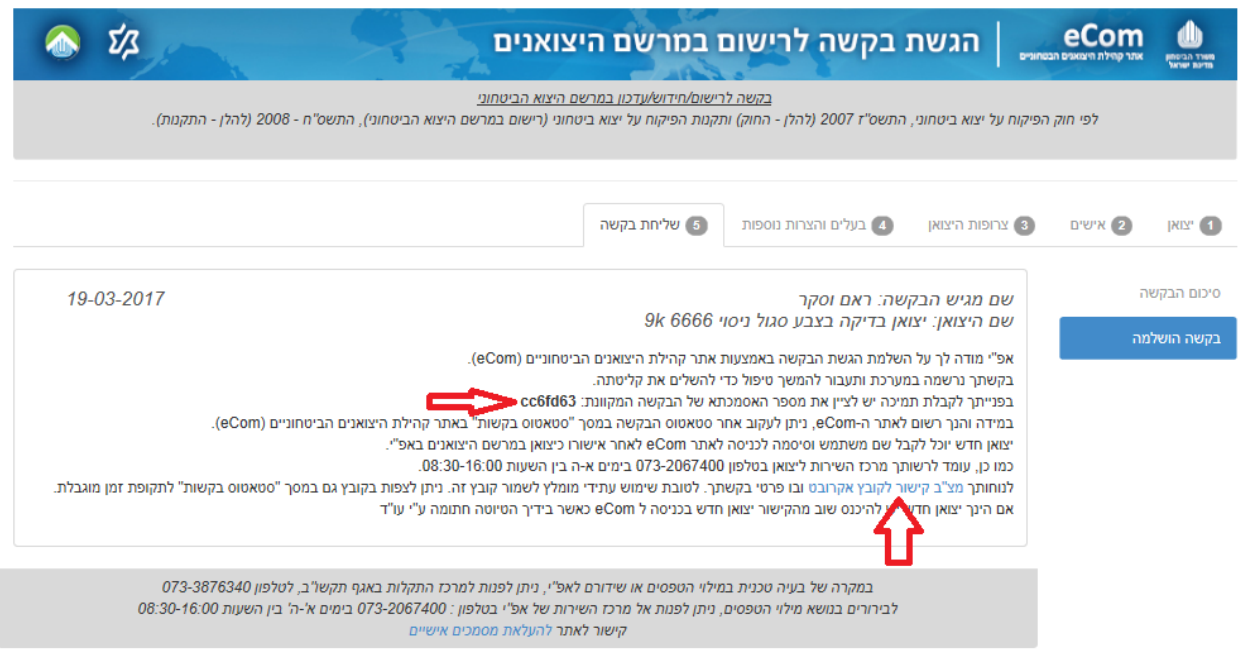

**.5.8** מספר אסמכתא הינו מספר בעזרתו תוכל לפנות לאפ"י לצורך זיהוי הבקשה במערכת הרישוי באפ"י.

#### **.5.9 קישור לקובץ אקרובט**:

ע"י לחיצה על "מצ"ב קישור לקובץ אקרובט" יפתח בפניך קישור לקובץ PDF המכיל את תדפיס בקשתך. ניתן לראות ו/או להדפיס ו/או לשמור את הקובץ במחשבך האישי.

**.5.20** ניתן לעקוב אחר סטאטוס הבקשה במסך **"סטאטוס בקשות"** באתר קהילת היצואנים הביטחוניים eCom .

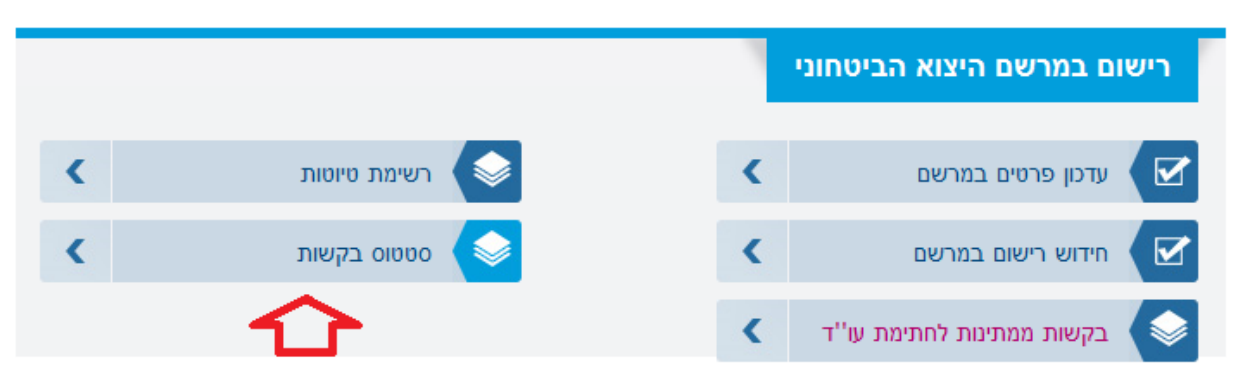

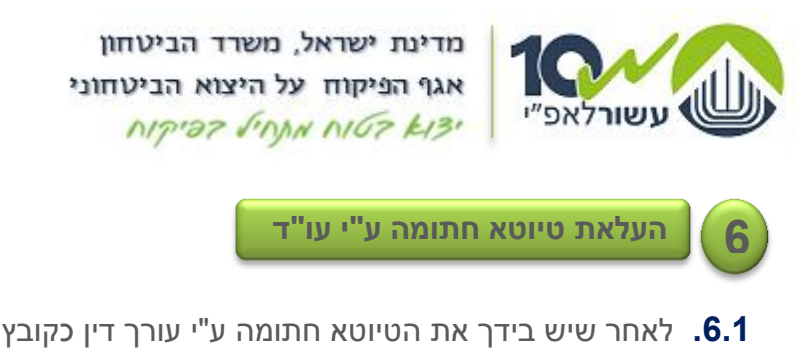

**.6.2** לאחר שיש בידך את הטיוטא חתומה ע"י עורך דין כקובץ ממוחשב )לאחר סריקה(. יש להיכנס שוב ל eCom בתפריט הראשי לחץ על **רישוי ופיקוח רישוי מקוון**

![](_page_24_Picture_76.jpeg)

**.6.1** לחץ על **בקשות ממתינות לחתימת עו"ד** תחת רישם במרשם היצוא הביטחוני.

![](_page_24_Picture_4.jpeg)

**.6.3** לחץ על סיום הבקשה בשורה המתאימה.

![](_page_24_Picture_77.jpeg)

![](_page_25_Picture_0.jpeg)

מדינת ישראל, משרד הביטחון אגף הפיקוח על היצוא הביטחוני NIPIDE FINN NIGE KIBI

**.6.4** העלה את הקובץ החתום ע"י עורך דין ואשר את ההצהרה.

![](_page_25_Picture_55.jpeg)

- **.6.5** לחץ על שלח לאפ"י
- **.6.6** שליחת הבקשה לאפ"י הינה פעולה סופית, לאחריה לא ניתן לתקן, לשנות ו/או לערוך את הבקשה.

![](_page_26_Picture_0.jpeg)

**.6.7** לאחר שליחת הבקשה לאפ"י, תתקבל ההודעה הבאה ובה **מספר האסמכתא**:

![](_page_26_Picture_70.jpeg)

- **.6.8** מספר אסמכתא הינו מספר בעזרתו תוכל לפנות לאפ"י לצורך זיהוי הבקשה במערכת הרישוי באפ"י.
	- **.6.9** ניתן לעקוב אחר סטאטוס הבקשה במסך "סטאטוס בקשות" באתר קהילת היצואנים הביטחוניים eCom .

![](_page_26_Picture_5.jpeg)

![](_page_27_Picture_0.jpeg)

מדינת ישראל. משרד הביטחוו אגף הפיסוח על היצוא הביטחוני  $NIP'$ 27  $NNN'NOSk13'$ 

#### <span id="page-27-0"></span>**הערות ומידע כללי**

#### **שים** ♥

האתר מאושר לשימוש בסיווג בלמ"ס בלבד. חל איסור להזין, לשמור ולשלוח מידע מסווג – 'שמור' ומעלה

#### **.2** דפדוף וחזרה בין לשוניות הבקשה

בכל שלב בתהליך ניתן לחזור מסך אחד אחורה ע"י לחיצה על לחצן **חזור** המופיע בחלקו הימני התחתון של המסך. וכך באופן משורשר ניתן לחזור אחורה עד למסך הראשון.

![](_page_27_Picture_7.jpeg)

#### **.1** שדות חובה

#### שים ♥

שדות עם \*כוכבית הם תמיד שדות חובה ונדרש למלא אותם על מנת להתקדם שלב במילוי הבקשה.

- **א.** במידה ולא תמלא שדה חובה תוקפץ הודעה מתאימה, בה יפורטו השדות הנדרשים להשלמה.
- **ב.** ייתכנו שדות שלא יהיה לידם סימון כוכבית. אך, הם יהיו שדות חובה. שדות אלו הם שדות המקושרים לפרטים קודמים רלוונטיים שמילאת בבקשה.
- **ג.** עבור כל שדה שהוא שדה חובה, ולא הוזן בו מידע. בשלב מעבר ללשונית הבאה בבקשה - תפתח תיבת טקסט אדומה ובה יפורטו כל שדות החובה שלא הוזן בהם מידע.

![](_page_27_Picture_163.jpeg)

#### **.3** עצירה / הפסקת הזנת בקשה

ניתן לעצור הזנה של בקשה כלשהי בכל שלב ולחזור ולהמשיך מאותה נקודה.

שים ♥

זאת, בתנאי שסיימת להזין מידע בלשונית או בצעת שמירה (במסכים בהם ישנה אפשרות בעזרת כפתור - שמירה). הבקשה נשמרת בסטאטוס טיוטא למשר 14 יום. לאחריהם תמחק ללא יכולת שחזור.

![](_page_28_Picture_0.jpeg)

מדינת ישראל, משרד הביטחון אגף הפיקוח על היצוא הביטחוני NIPIDE FINN NIGE KISI

### **.4** חזרה להזנת בקשה שנמצאת בסטטוס טיוטא

על מנת לשוב לעבוד על בקשה שנמצאת בסטטוס טיוטא:

**א.** בתפריט הראשי לחץ על **רישוי ופיקוח רישוי מקוון**

![](_page_28_Figure_5.jpeg)

**ב.** לחץ על **רשימת טיוטות** תחת רישום במרשם היצוא הביטחוני.

![](_page_28_Picture_82.jpeg)

**ג.** לחץ על מספר **סימוכין בקשה** והמשך כרגיל.

![](_page_28_Picture_83.jpeg)

# <span id="page-28-0"></span>בהצלחה!

![](_page_29_Picture_0.jpeg)

מדינת ישראל, משרד הביטחון אגף הפיקוח על היצוא הביטחוני  $NTP 37$  JOAN  $N107$   $k13$ 

# <span id="page-29-0"></span>**אתר העלאת מסמכים אישיים**

- **א.** כניסה לאתר הינה באמצעות הכתובת הבאה: [il.gov.mod.documentsuploader://https](https://documentsuploader.mod.gov.il/)
	- **ב.** מתקבל מסך הכניסה לאתר, לחץ על העלאת צרופות יצואנים.

![](_page_29_Picture_65.jpeg)

**ג.** הכנס את פרטיך האישים לאימות ולחץ על שלח.

![](_page_29_Picture_66.jpeg)

![](_page_30_Picture_0.jpeg)

מדינת ישראל, משרד הביטחון אגף הפיקוח על היצוא הביטחוני NIPIDE JINNA NIGE KIBI

**ד.** הכנס את קוד האימות שקיבלת לסלולארי ולחץ על שלח.

![](_page_30_Picture_36.jpeg)

![](_page_31_Picture_0.jpeg)

מדינת ישראל, משרד הביטחון אגף הפיקוח על היצוא הביטחוני NIPIDE FINN NIGE KIBI

- **ה.** לחץ על הוסף צרופות.
- **ו.** בחר מהמחשב את הצרופה הרצויה.
	- **ז.** בחר את סוג הקובץ מהרשימה.
- **ח.** חזור על 3 הסעיפים האחרונים עבור כל הצרופות שברצונך להעלות.
- **ט.** לחץ על **העלה** ליד כל צרופה או על **העלה את כל הצרופות שהוספו**.
	- **י.** בסוף העלאת כל הצרופות לחץ על **שלח**.

![](_page_31_Picture_77.jpeg)

![](_page_32_Picture_0.jpeg)

מדינת ישראל, משרד הביטחון אגף הפיקוח על היצוא הביטחוני NIPIDE JINNA NIGE KIBI

**יא.** מתקבל מסך אישור שליחת הפנייה.

![](_page_32_Picture_41.jpeg)

בהצלחה!